## 高等学校等就学支援金オンライン申請システム e-Shien 申請者向け利用マニュアル

④ 変更手続編

「保護者等情報変更届出」「支給再開申出」を行うための専用マニュアルです。

## 2023年4月 文部科学省

**【6/20以前に申請する方へ】**

**※今まで個人番号を提出したことがない方はマニュアル③「継続届出編」7ページ下部「保護者等 情報の変更について」の項目で「①あります。(2以外の理由)」を選択し、「保護者等情報変更 届出」にて個人番号の入力を行ってください。 (本マニュアル④「変更手続編」20ページ「個人番号を入力する」参照)**

**ご不明な点があれば事務室(045-681-7767)にご連絡ください。**

# 目次

▶ このマニュアルでは、高等学校等就学支援金(以下、就学支援金)に 関する手続を、生徒がe-Shienで行うための手順について説明します。

マニュアルは次の4つに分かれており、本書は**「④変更手続編」**です。

- ① 共通編
	- ・・・e-Shienの概要や操作方法を説明します。
- ② 新規申請編
	- ・・・「意向登録」「受給資格認定申請」について説明します。 入学・転入時や、新たに就学支援金の申請を行う際に参照してください。
- ③ 継続届出編
	- ・・・「継続意向登録」「収入状況届出」について説明します。 毎年7月頃、就学支援金の継続に関する手続を行う際に参照してください。
- ④ 変更手続編
	- ・・・「保護者等情報変更届出」「支給再開申出」について説明します。 保護者に変更があった際や、復学により就学支援金の受給を再開する際 に参照してください。
- ⑤ 家計急変・新規申請編
	- ・・・「意向登録」「受給資格認定申請(家計急変)」について説明します。 就学支援金を受給していない状態で家計急変支援の申請を行う際に参 照してください。
- ⑥ 家計急変・継続届出編
	- ・・・ 「継続意向登録」「収入状況届出」「継続審査(1月)」について 説明します。毎年1月、7月頃、家計急変支援による高等学校等就学 支援金の継続に関する手続きを行う際に参照してください。
- ⑦ 家計急変・変更手続編
	- ・・・ 「保護者等情報変更届出(家計急変)」「支給再開申出(家計急 変)」について説明します。就学支援金を受給している状態で、家計急 変理由が生じた際や、家計急変支援を受けており保護者等情報に変 更が生じた際や、復学時に家計急変支援の申請を行う際などに参照し てください。

# 目次

本書(④変更手続編)の内容は、以下のとおりです。

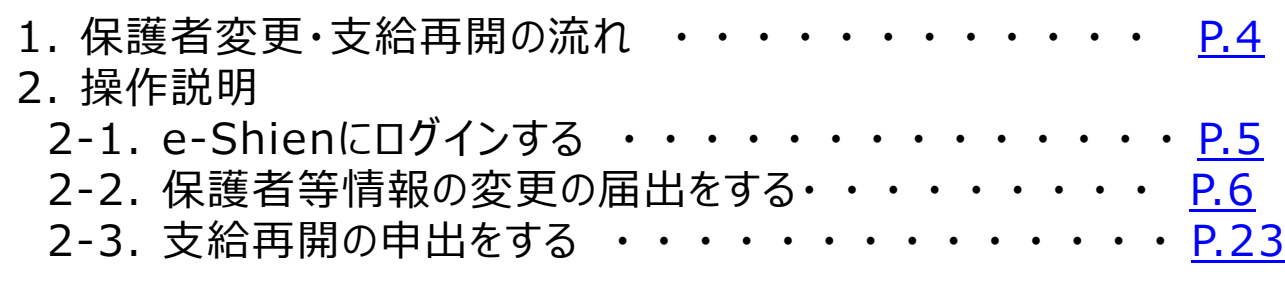

※本文中の画面表示は、令和5年4月現在のものです。

<span id="page-2-0"></span>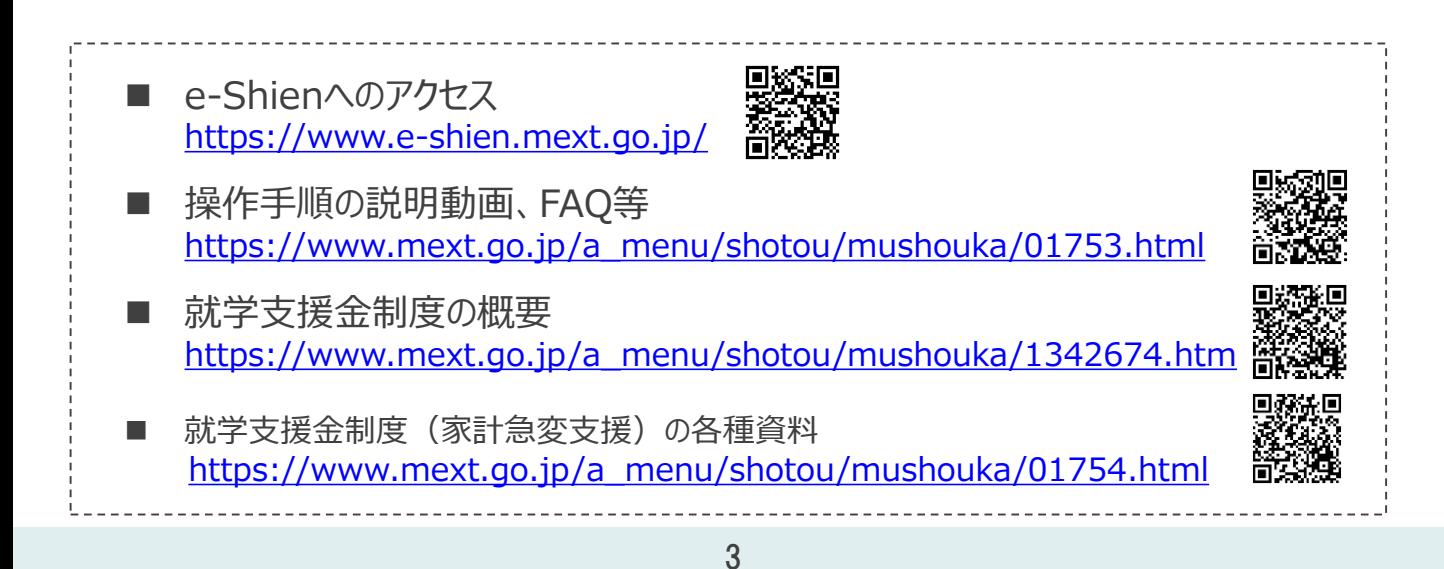

# 1. 保護者変更・支給再開の流れ

### e-Shienを利用した保護者変更・支給再開の主な流れは以下となります。 (①共通編マニュアルの6ページと同じ記載です。)

## **保護者等情報変更の届出 (保護者等が増える場合 <sup>等</sup>)**

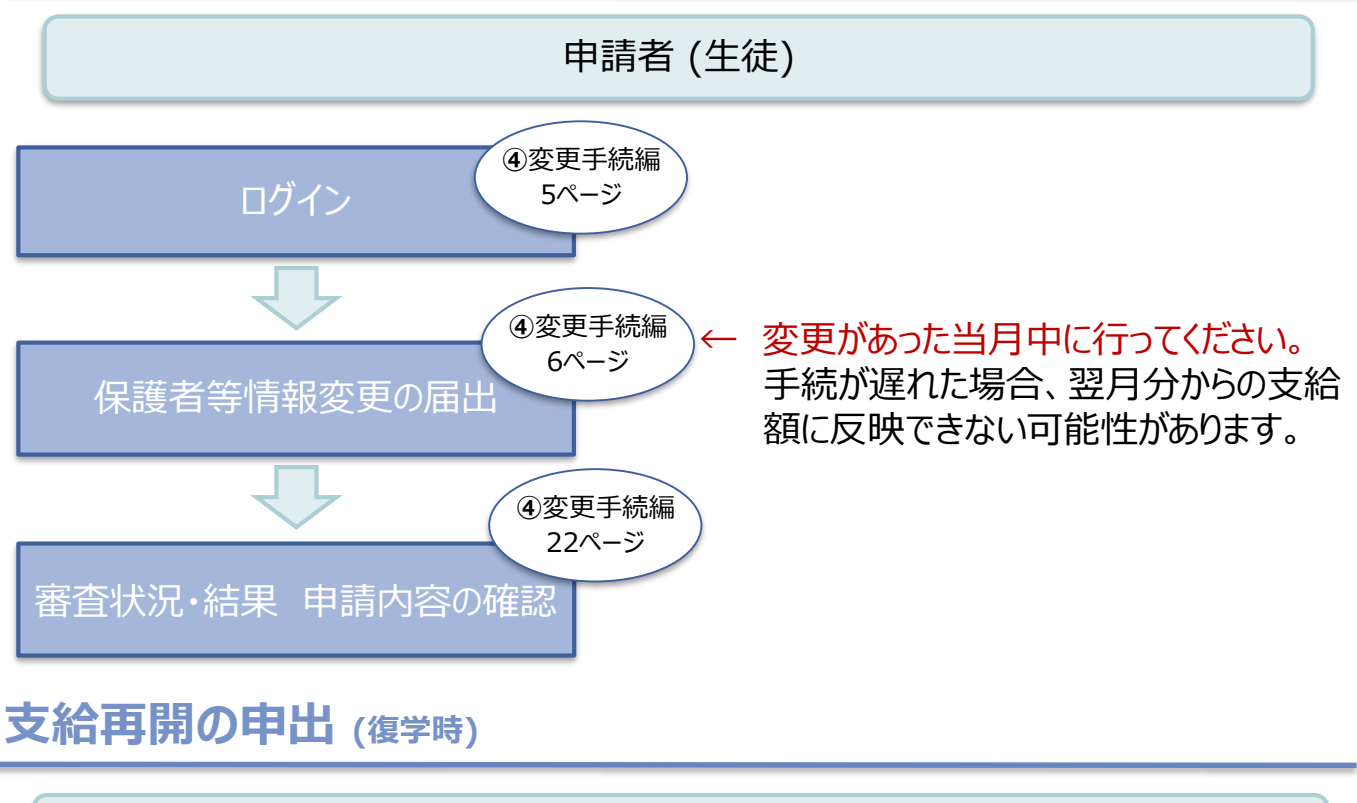

<span id="page-3-0"></span>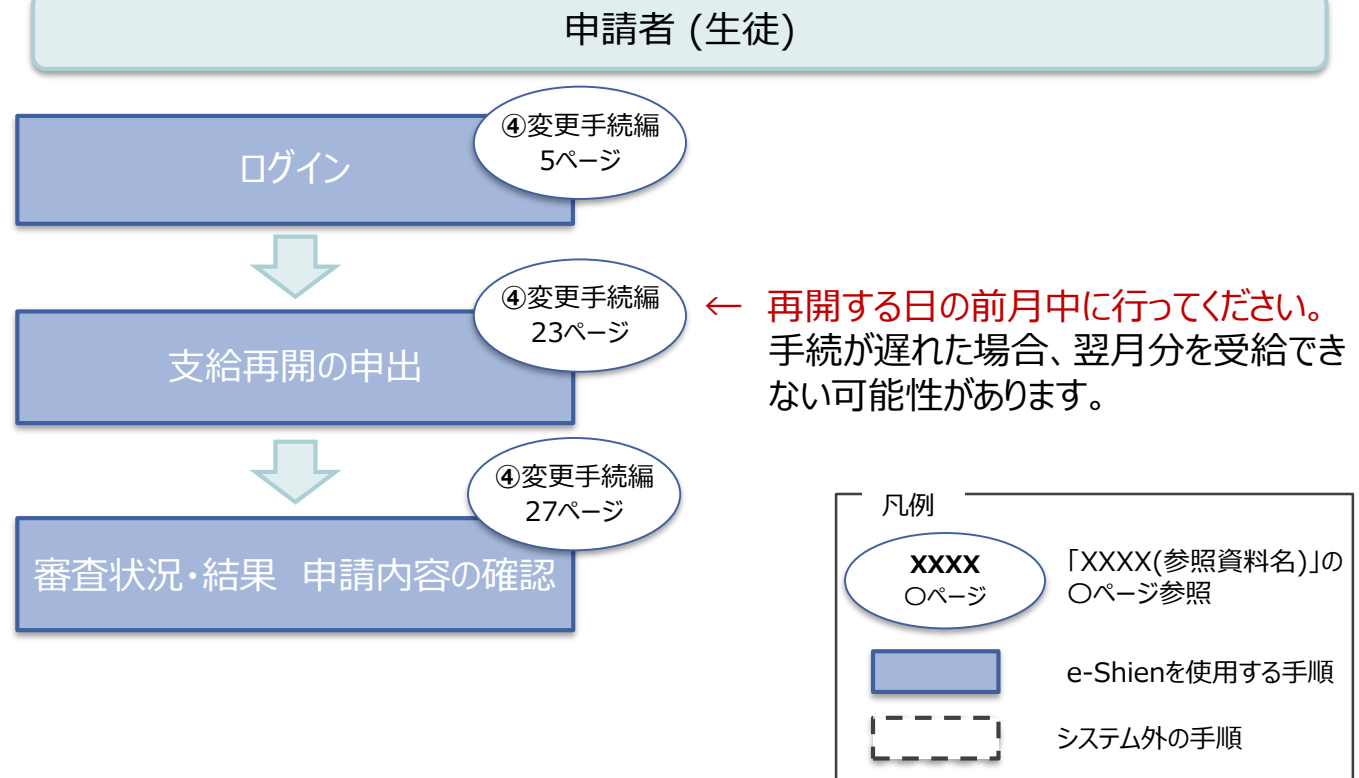

# 2. 操作説明 2-1. e-Shienにログインする

e-Shienを使用するために、システムへログインします。 ログインは、パソコン、スマートフォンから以下のURLを入力してアクセスします。以下のQRコードを読み取っ てもアクセスできます。 unity<br>Second 義務

<https://www.e-shien.mext.go.jp/>

**■ ハハ ノート**<br>(英字大文字・小文字、数字)<sup>※</sup>

<span id="page-4-0"></span>■これらの情報は高等学校等党提金の申請にあたって、<br>- 高等学校等就学支援金ナンライン申請システムを利用する際に必要となります。<br>■当該システムを利用する前に、システムのログイン画面または文部科学省のホームページに掲載されている<br>- 利用規約を確認してください。なお、当該システムを利用した場合、利用規約に同意したものとみなされます。<br>- 利用規約を確認してください。なお、当該システムを利用した場合、利用規約に同意したものとみなされます

### 1. ログイン画面

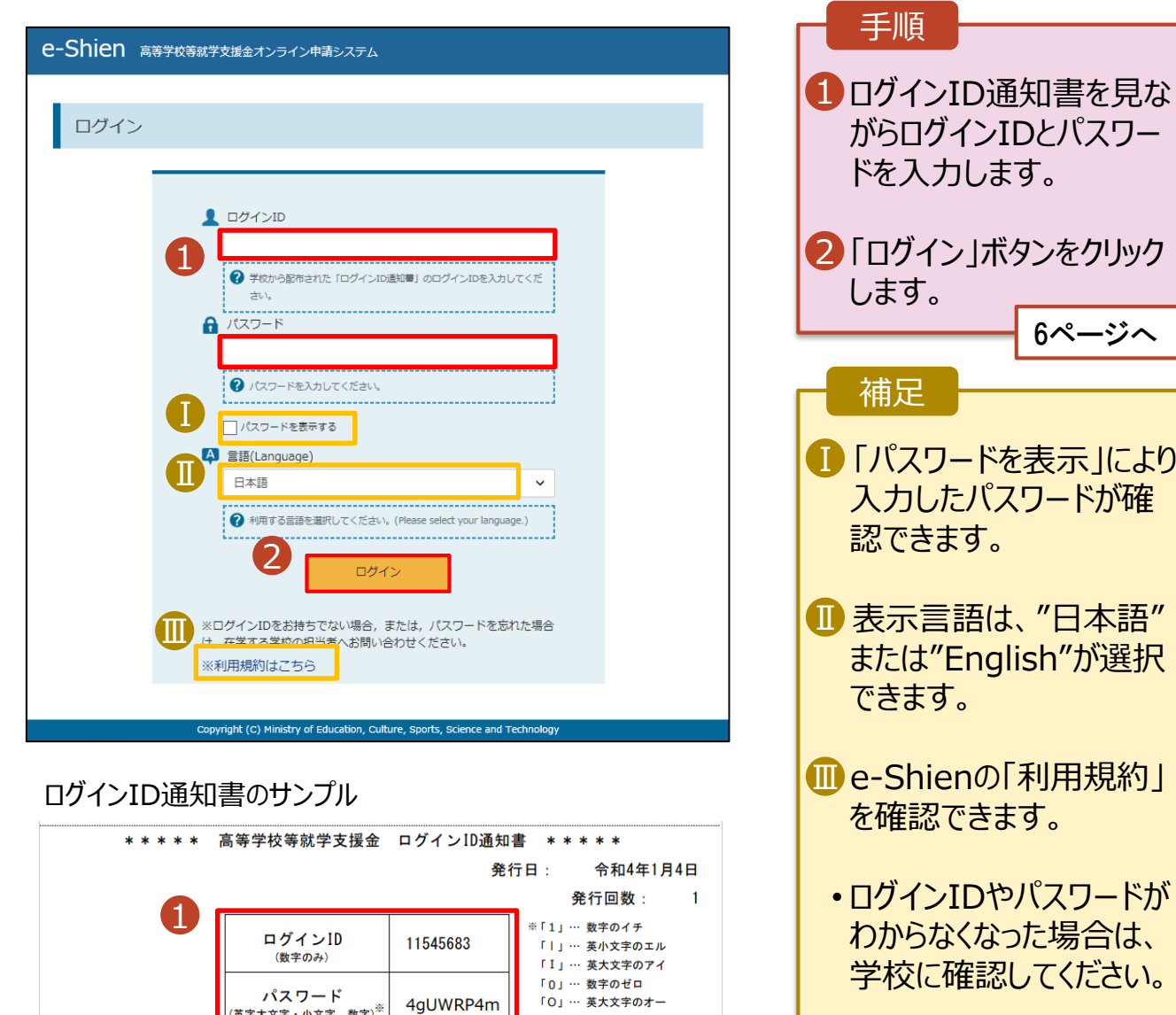

「0」… 英小文字のオー

保護者等情報の変更の届出を行います。

保護者等に変更があり追加・削除を行う場合や保護者等の連絡先等の情報を変更する場合、税の更正 があった場合等に保護者等情報変更の届出が必要となります。

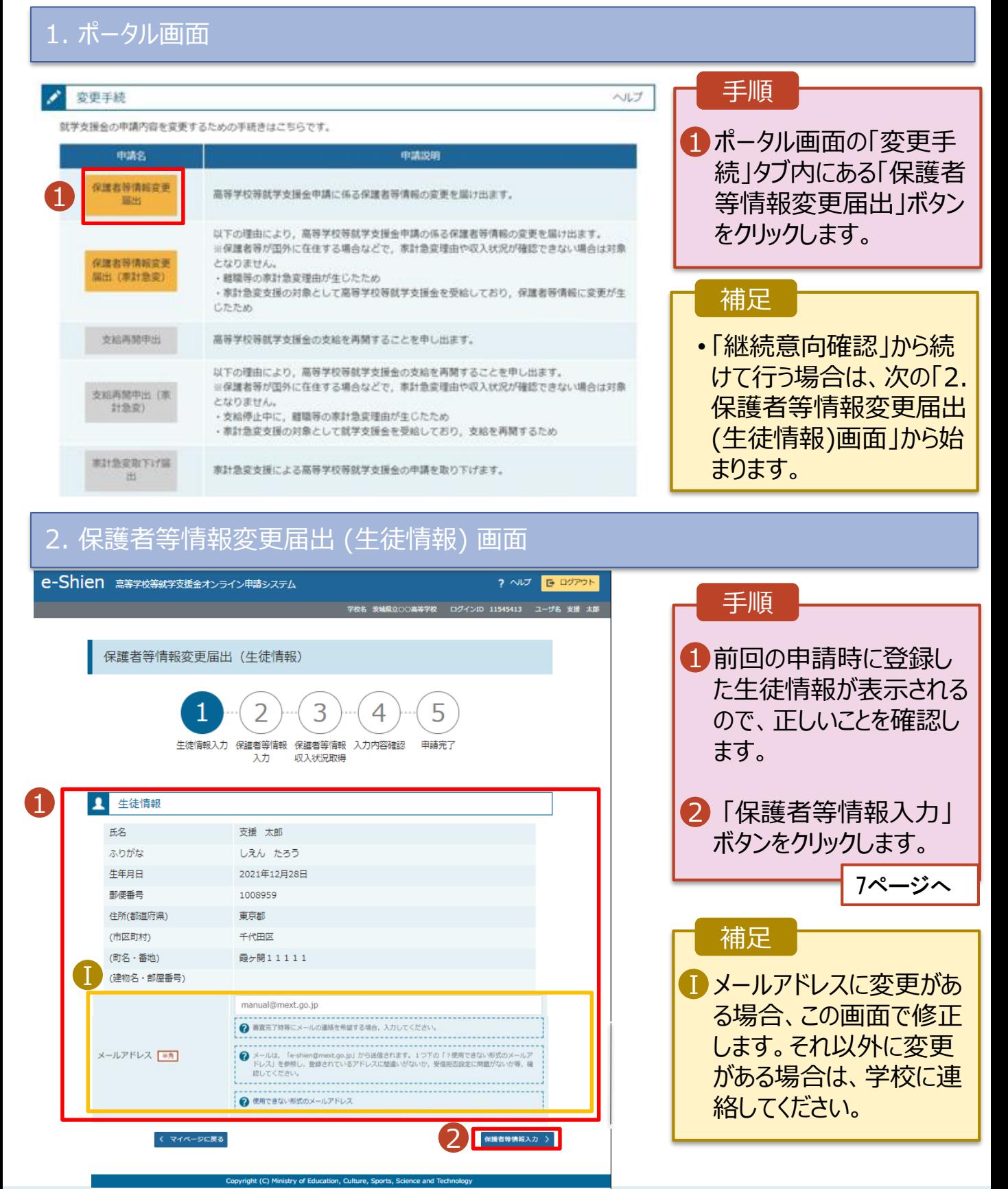

### 3. 保護者等情報変更届出登録画面(1/8)

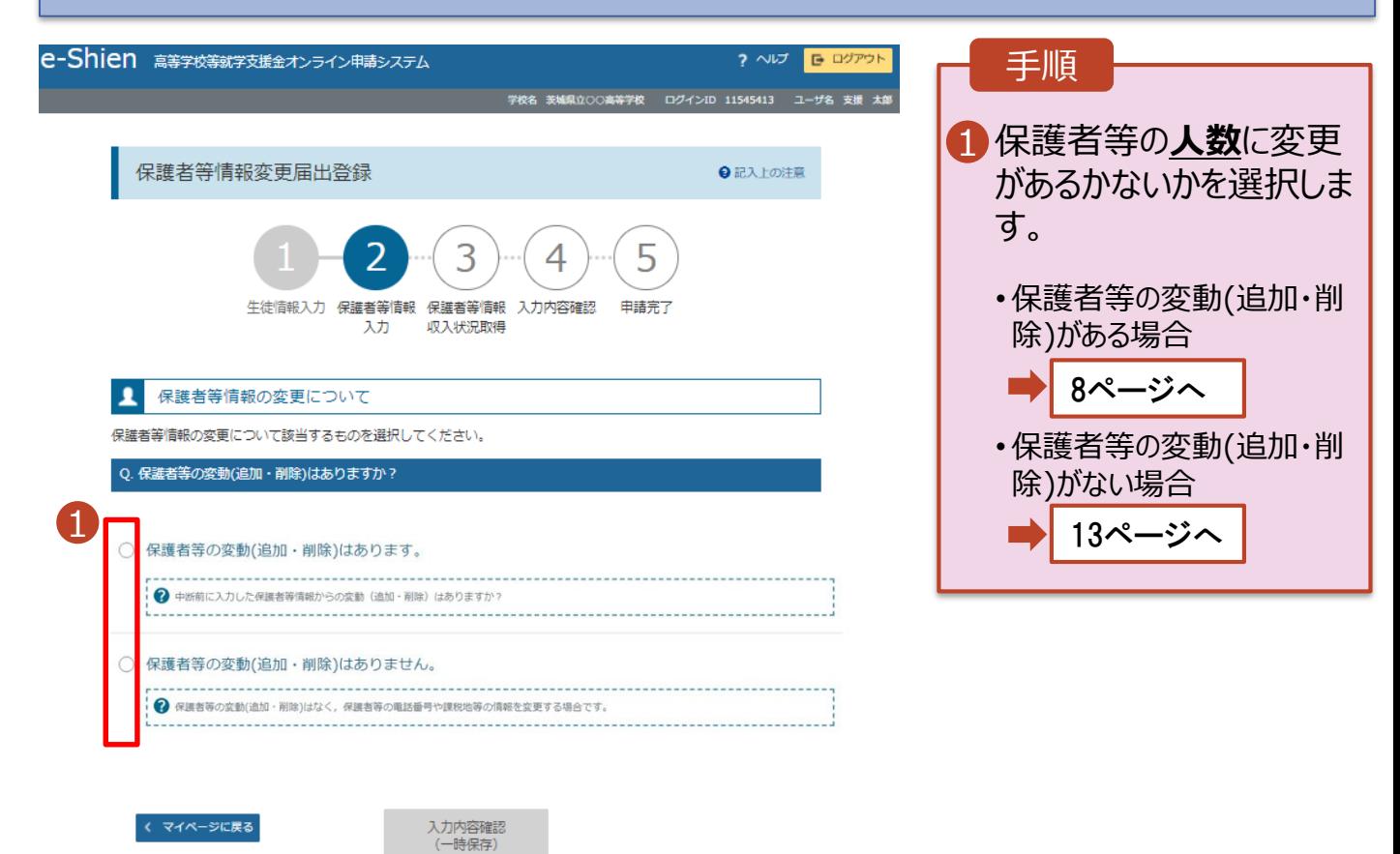

Copyright (C) Ministry of Education, Culture, Sports, Science and Technology

保護者等の**変動(追加・削除)がある**場合の手順は以下のとおりです。

### 3. 保護者等情報変更届出登録画面(2/8)

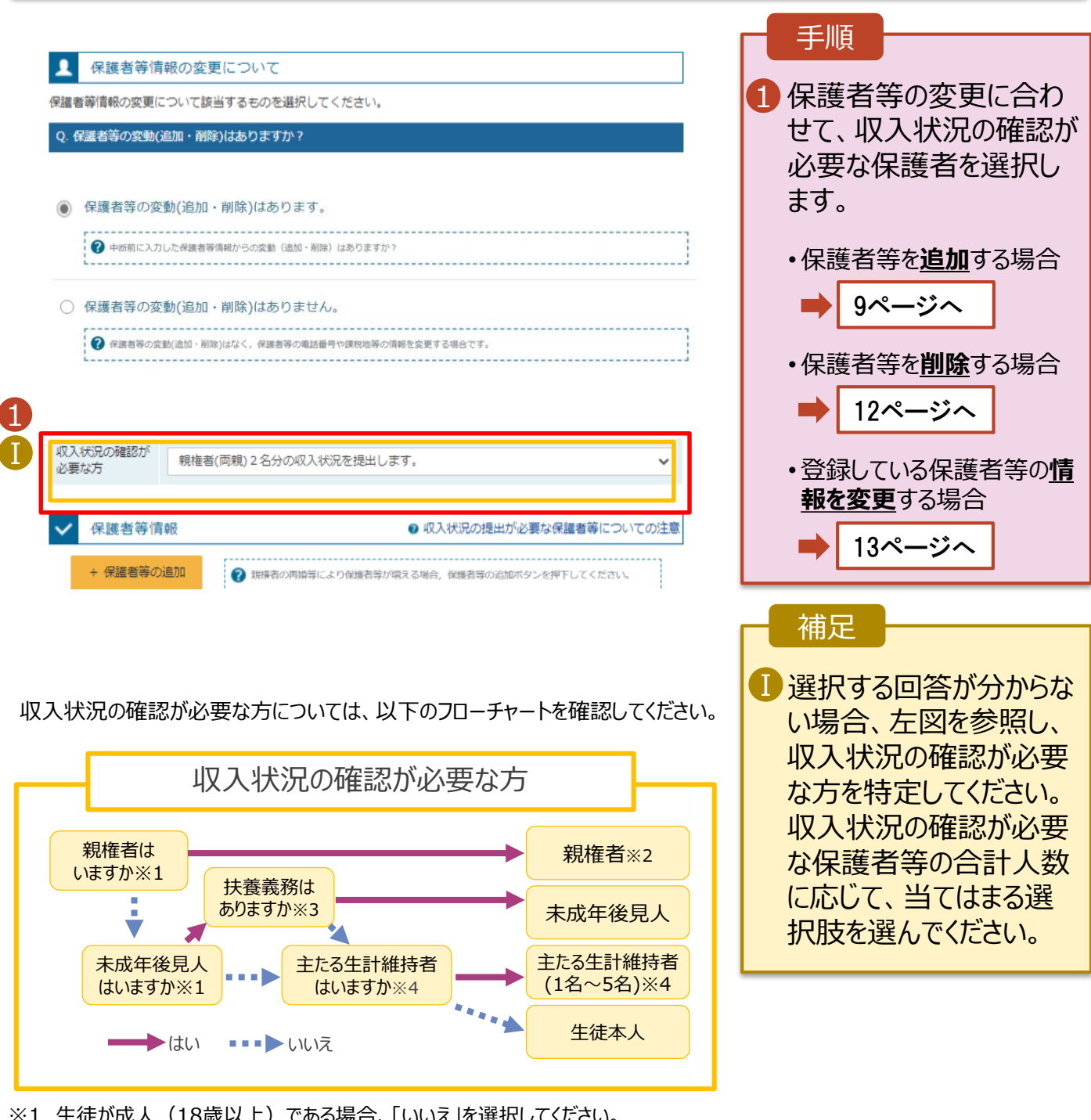

- ※1 生徒が成人(18歳以上)である場合、「いいえ」を選択してください。
- ※2 次の場合、該当する親権者の個人番号カード(写)等の提出が不要となる場合があります。 ・ドメスティック・バイオレンス等のやむを得ない理由により提出が困難な場合 ・日本国内に住所を有したことがない等個人番号の指定を受けていない場合 等
	- 詳細は、学校に御相談ください。
- ※3 親権者が存在せず、未成年後見人が選任されており、その者が生徒についての 扶養義務がある場合に「はい」を選択します。
- ※4 生徒が成人(18歳以上)であり、入学時に未成年であった場合は、未成年時 の親権者が「主たる生計維持者」に該当します。

保護者等を**追加**する場合の手順は以下のとおりです。

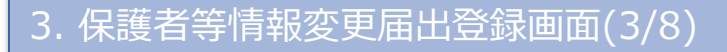

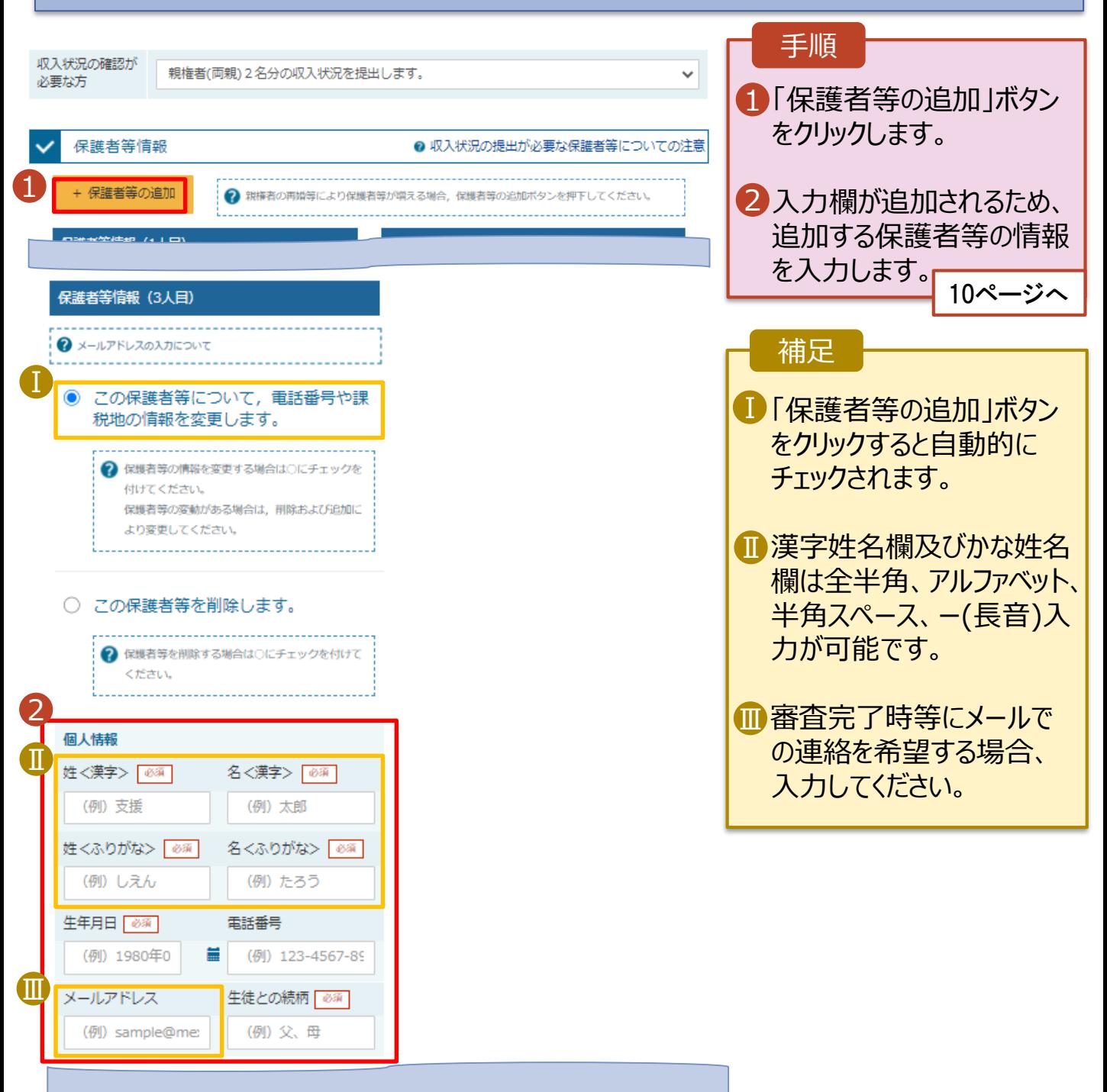

- 2. 操作説明 2-2. 保護者等情報の変更の届出をする **となります。**
	- **※「個人番号カードを使用して自己情報 を提出する」方式は6/20より使用可能 6/19までは必ず20ページからの「個人**

**番号を入力する」をご選択ください︕**

保護者等を**追加**する場合の手順は以下のとおりです。

### 3. 保護者等情報変更届出登録画面(4/8)

◯個人番号カードを使用して自己情報を提出する

2 次の画面で個人番号カードを使用して、収入状況(課税情報

個人番号カードを所有している場合に選択できます。

? 申請先の都道府県等で使用するため個人番号を入力します。 個人番号カードを所有していない場合は、こちらを選択して

システム外で個人番号カードの写し等を提出する

2 上記いずれも対応できない場合は、こちらを選択した上で、 個人番号カードの写し等を書面で学校に提出してください。

? 上記保護者等がその年の1月1日現在 (申請又は届出を行う 月が1~6月の場合には、その前年の1月1日現在)に生活 保護(生活扶助)を受給している場合は「受給あり」を選択 し、福祉事務所設置自治体を選択してください。設置自治体 が都道府県の場合(該当する町村がない場合)は、市区町村

2 上記保護者等のその年の1月1日現在 (申請又は届出を行う 月が1~6月の場合には、その前年の1月1日現在)の市区

日本国内に住所を有していない場合には、ロにチェックを付

............................. ? 入力必須項目の未入力によってエラーとなった場合、アップロードファイルの再添付が必要になります。

未入力項目がないか確認の上、次へ進むためのボタンをクリックしてください。

●受給なし

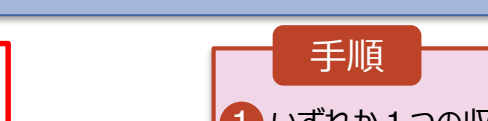

1 いずれか1つの収入状況提出方 法、生活保護受給有無、課税 地を選択します。

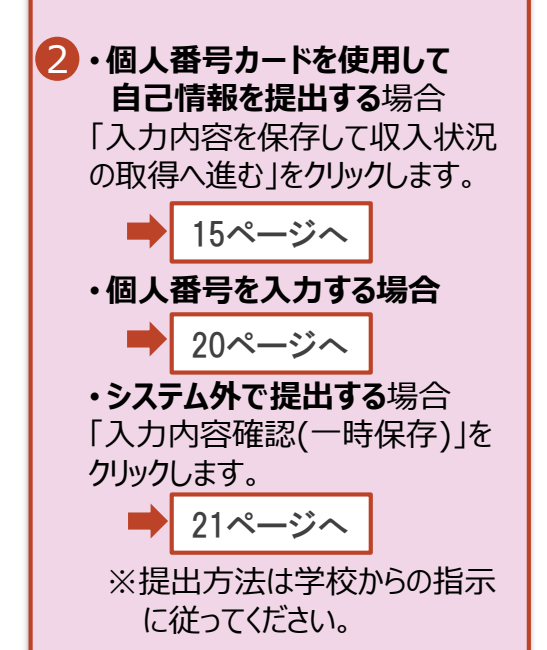

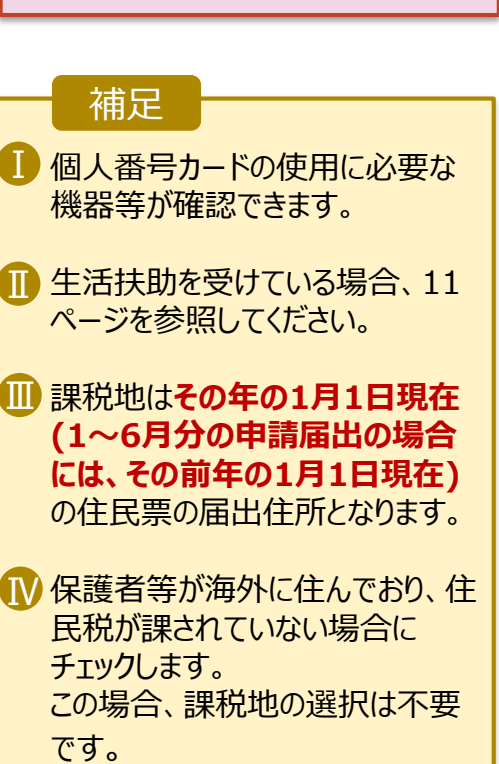

入力内容を保存して

収入状況の取得へ進む

2

Ⅲ

Ⅱ

1

収入状況提出方法 必須

等)を取得し、提出します。

2 個人番号カードの使用について

○個人番号を入力する

ください。

生活保護関係情報

○受給あり

課税地情報 必須

けてください。

--選択してください--

--選択してください--

保護者等情報変更届出(生徒情報)

に戻る

日本国内に住所を有していない。

都道府県

市区町村

に「-」を選択してください。

町村までの住所を選択してください。

 $\left( \mathbf{I}\right)$ 

Ⅳ

### **生活保護(生活扶助)を受給している**場合の入力方法は以下のとおりです。

### 3. 保護者等情報変更届出登録画面(5/8)

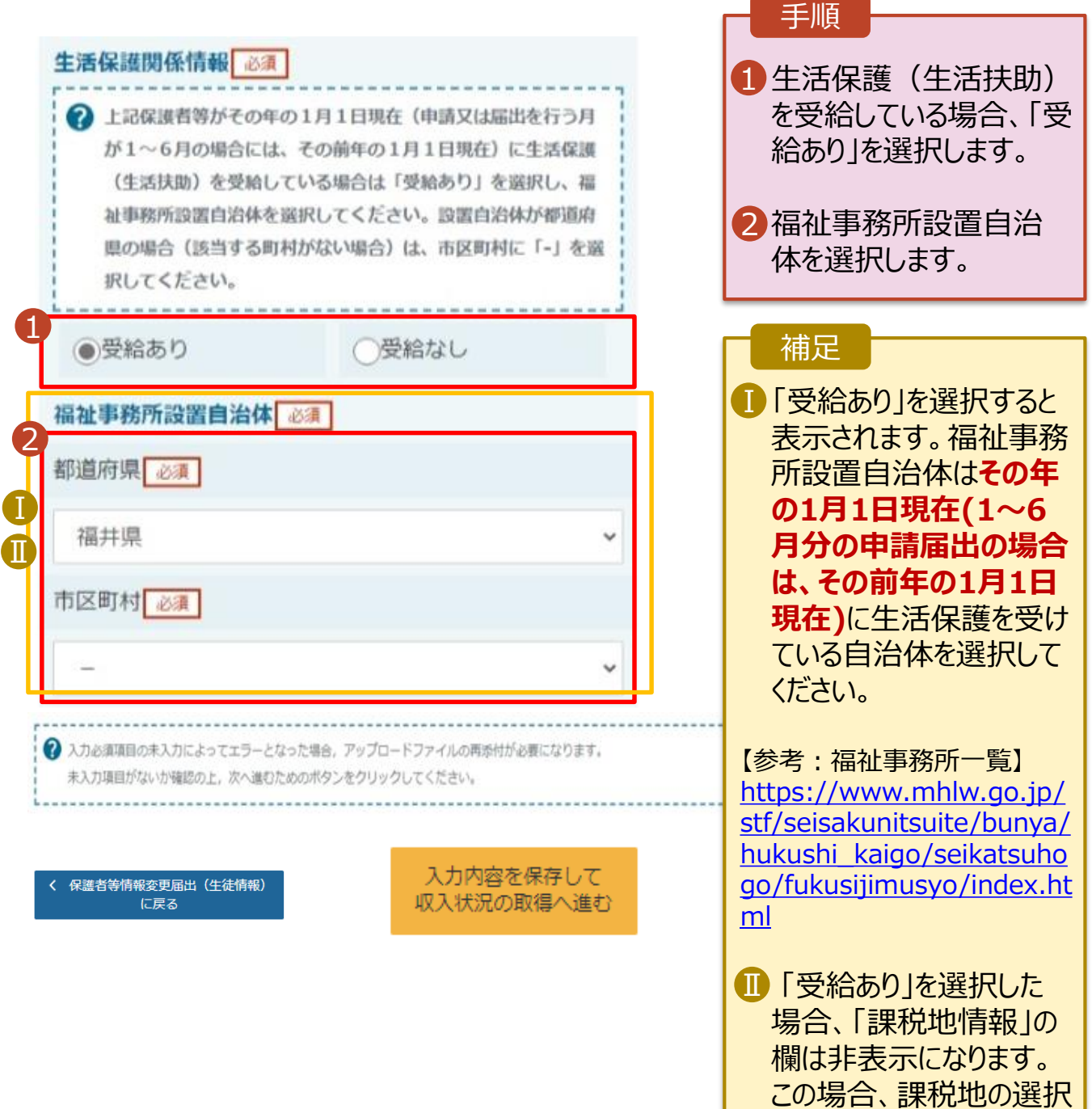

は必要ありません。

保護者等を**削除**する場合の手順は以下のとおりです。

### 3. 保護者等情報変更届出登録画面(6/8)

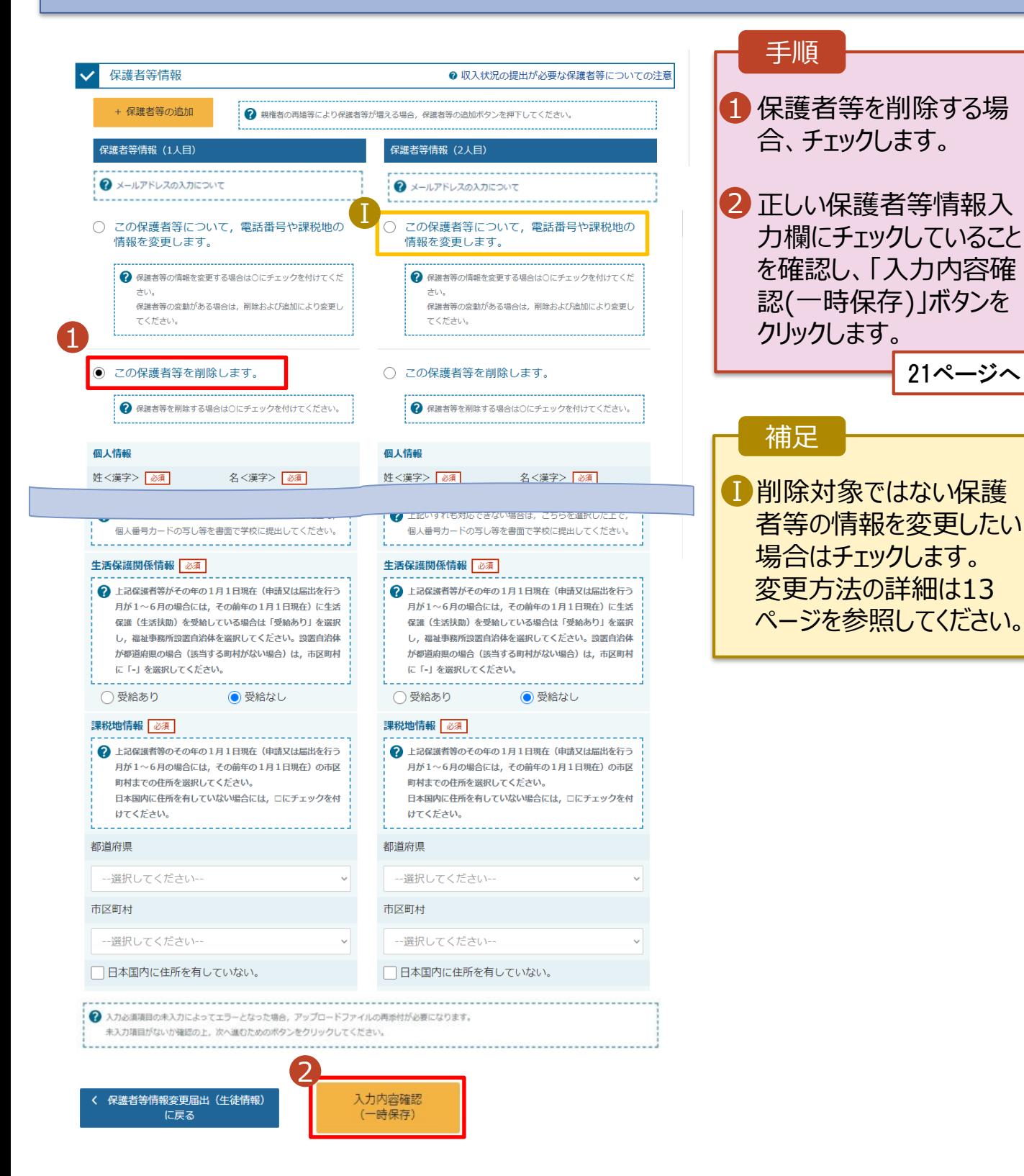

## 2. 操作説明

# 2-2. 保護者等情報の変更の届出をする

保護者等の連絡先や課税地等の**情報を変更**する場合の手順は以下のとおりです。

### 3. 保護者等情報変更届出登録画面(7/8)

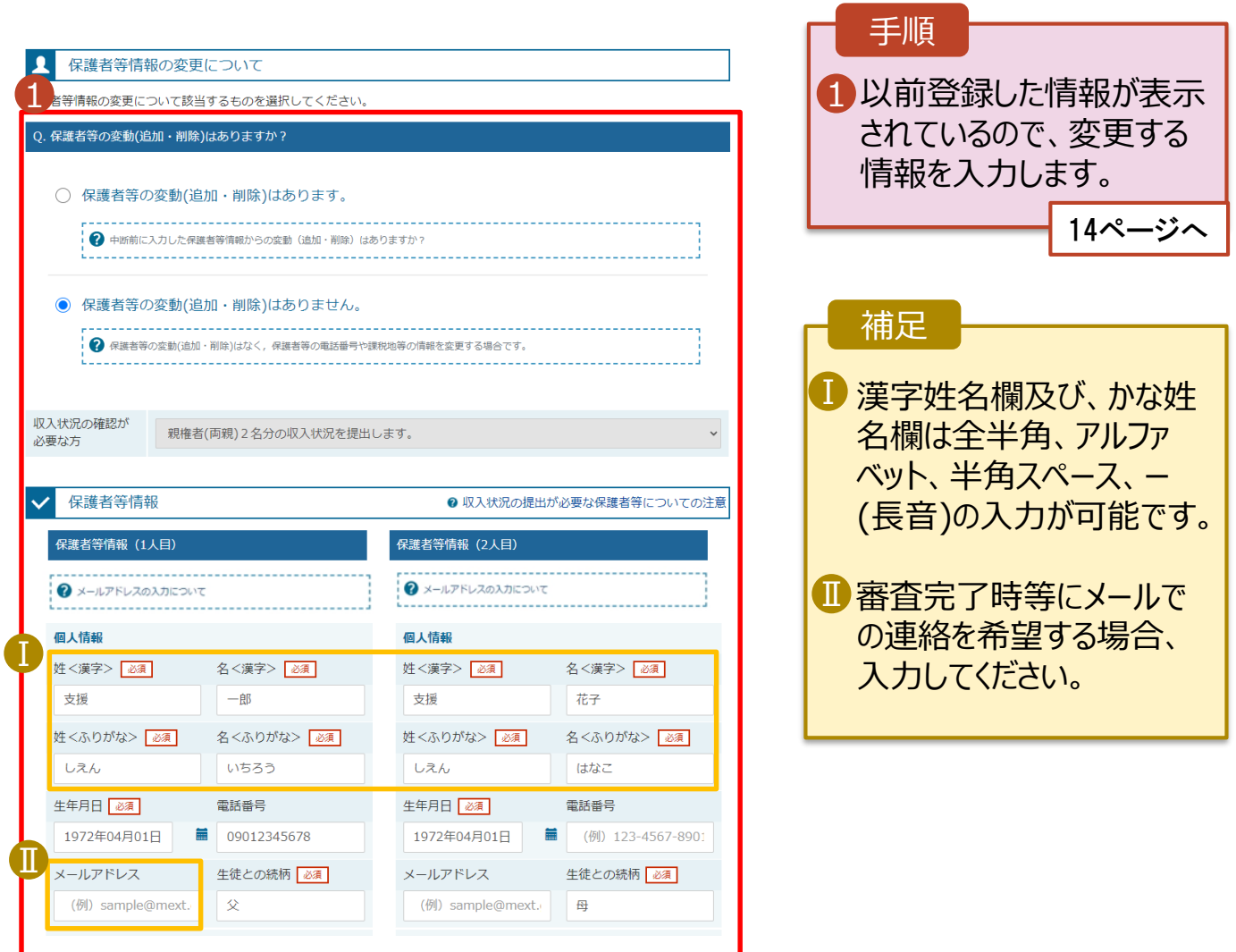

#### 2. 操作説明 2-2. 保護者等情報の変更の届出をする **となります。** • **※「個人番号カードを使用して自己情報 6/19までは必ず20ページからの「個人 番号を入力する」をご選択ください︕**

**を提出する」方式は6/20より使用可能**

保護者等の連絡先や課税地等の**情報を変更**する場合の手順は以下のとおりです。

### 3. 保護者等情報変更届出登録画面(8/8)

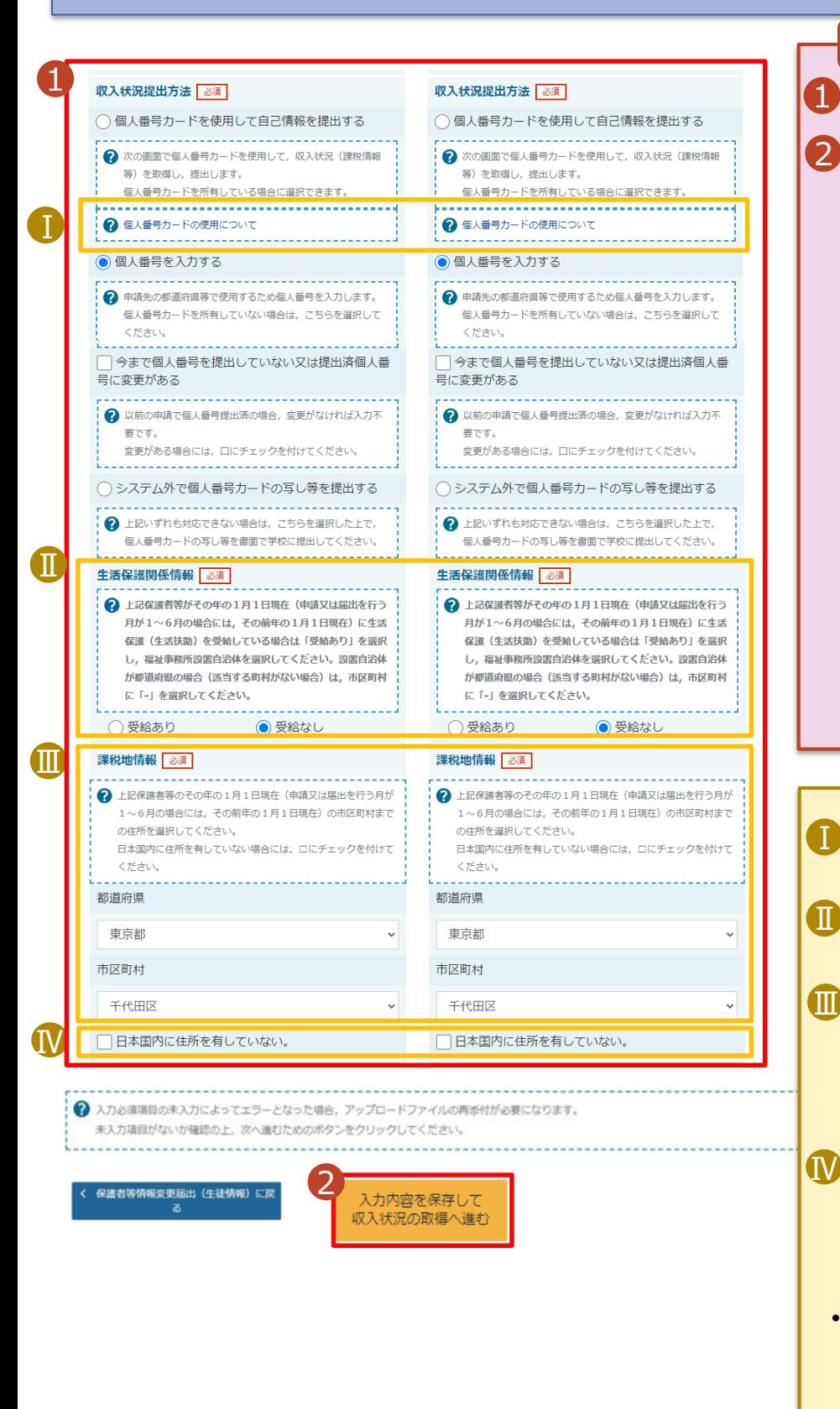

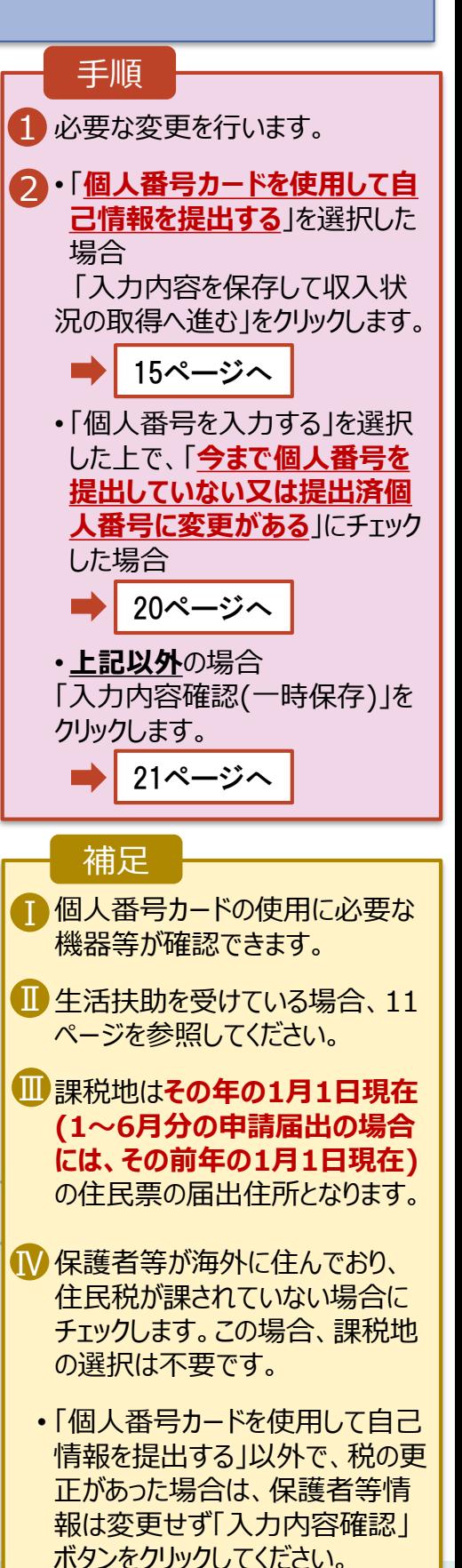

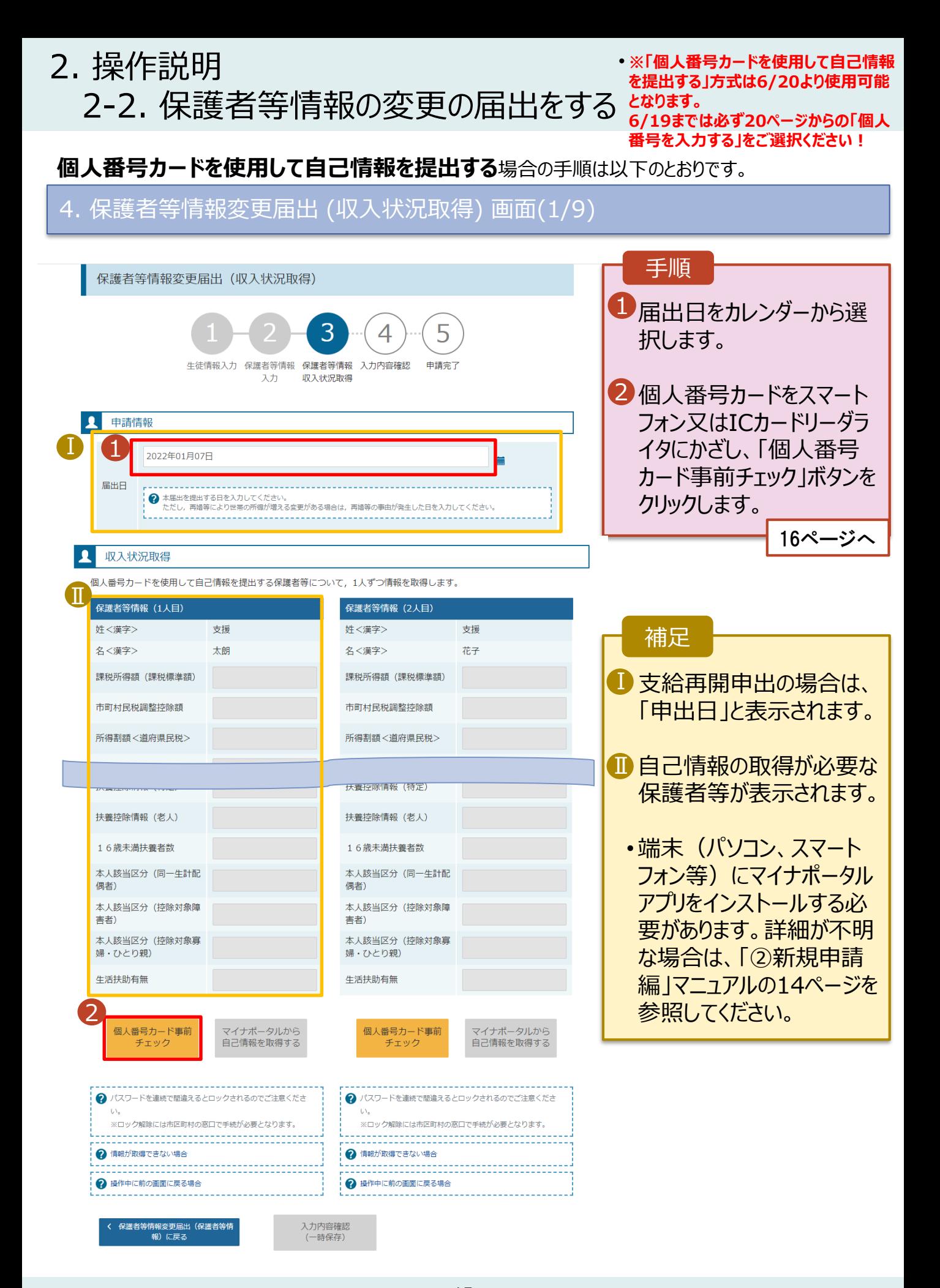

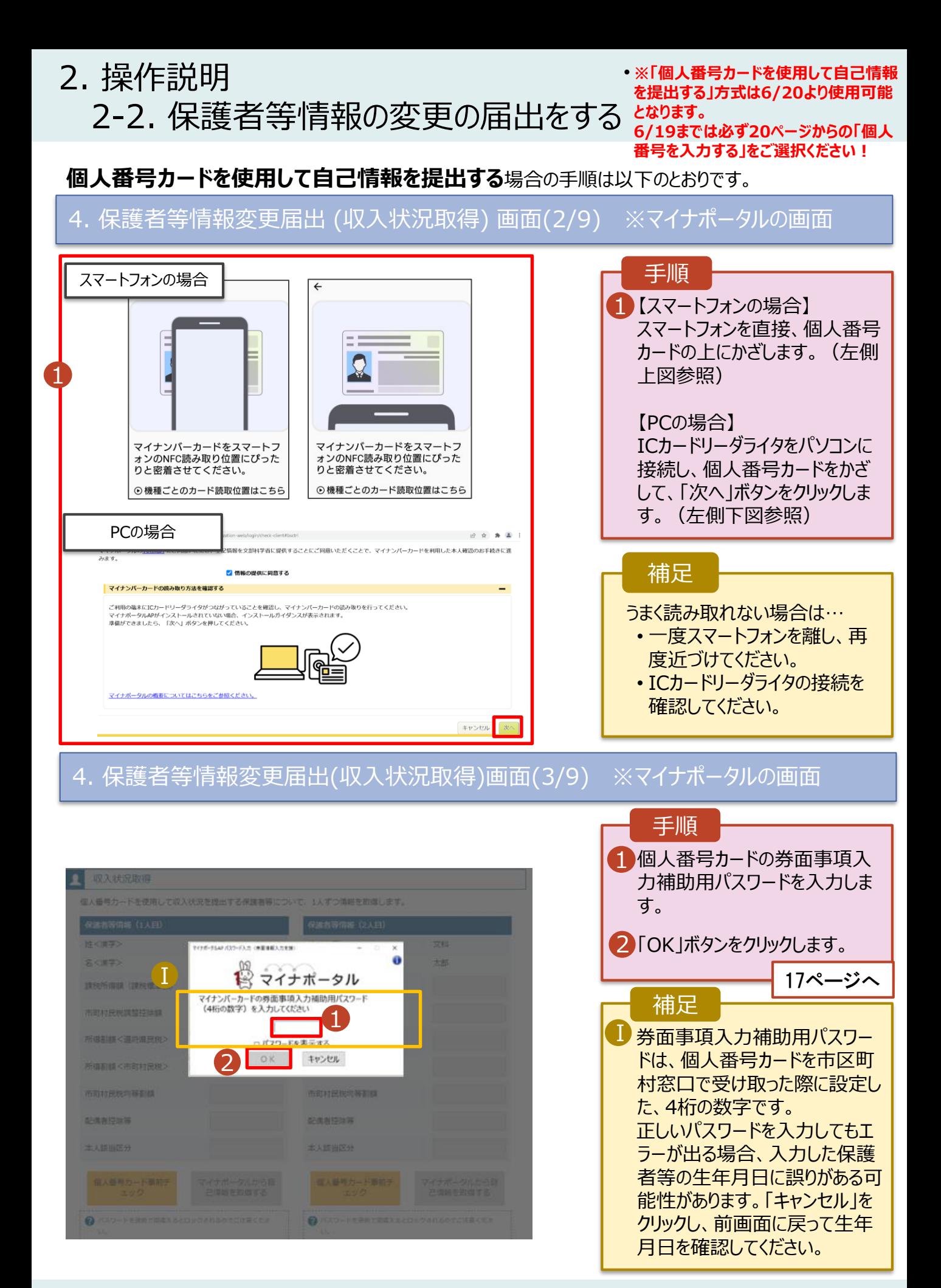

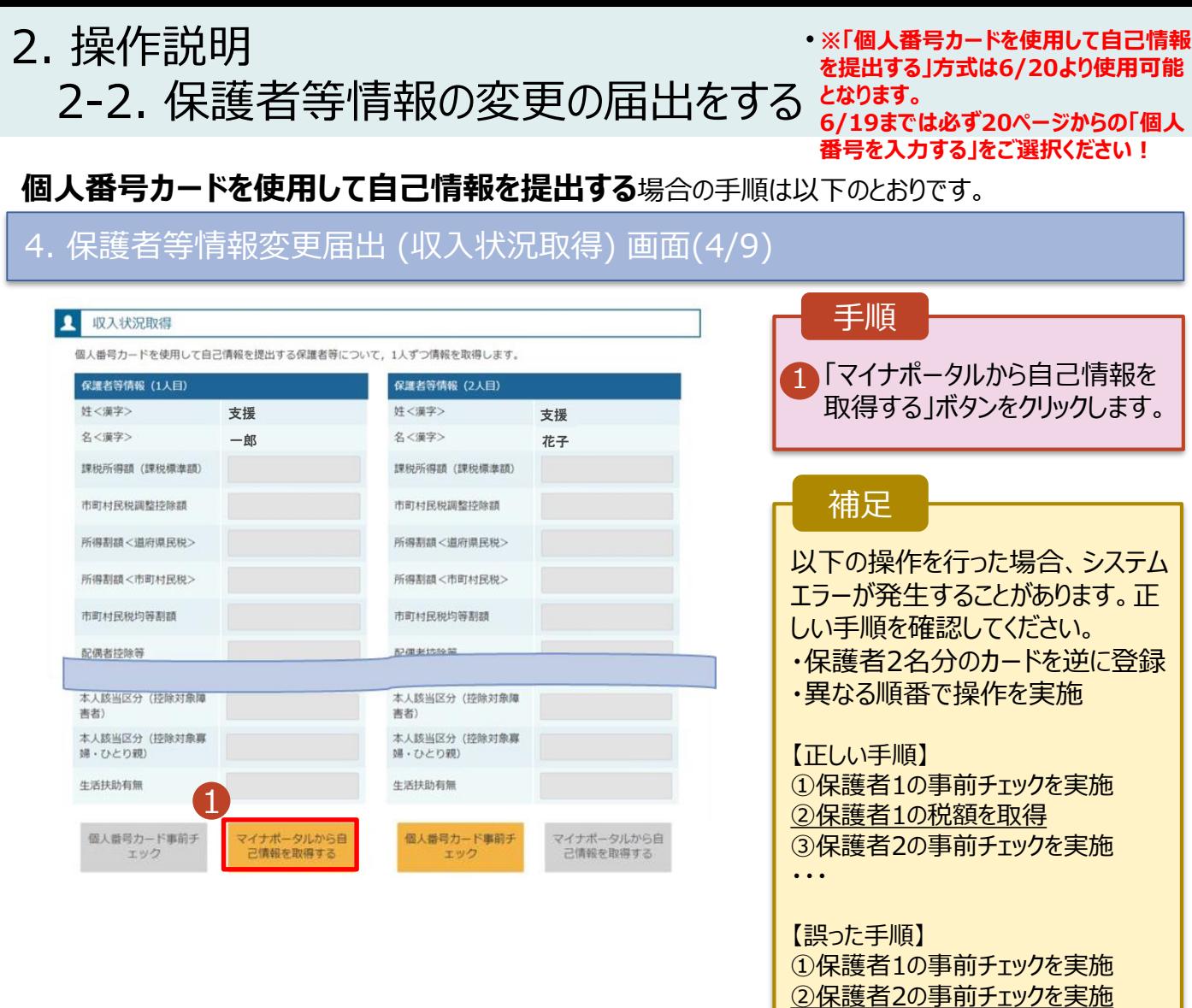

# 4. 保護者等情報変更届出 (収入状況取得) 画面(5/9) ※マイナポータルの画面

3保護者1の税額を取得

・・・

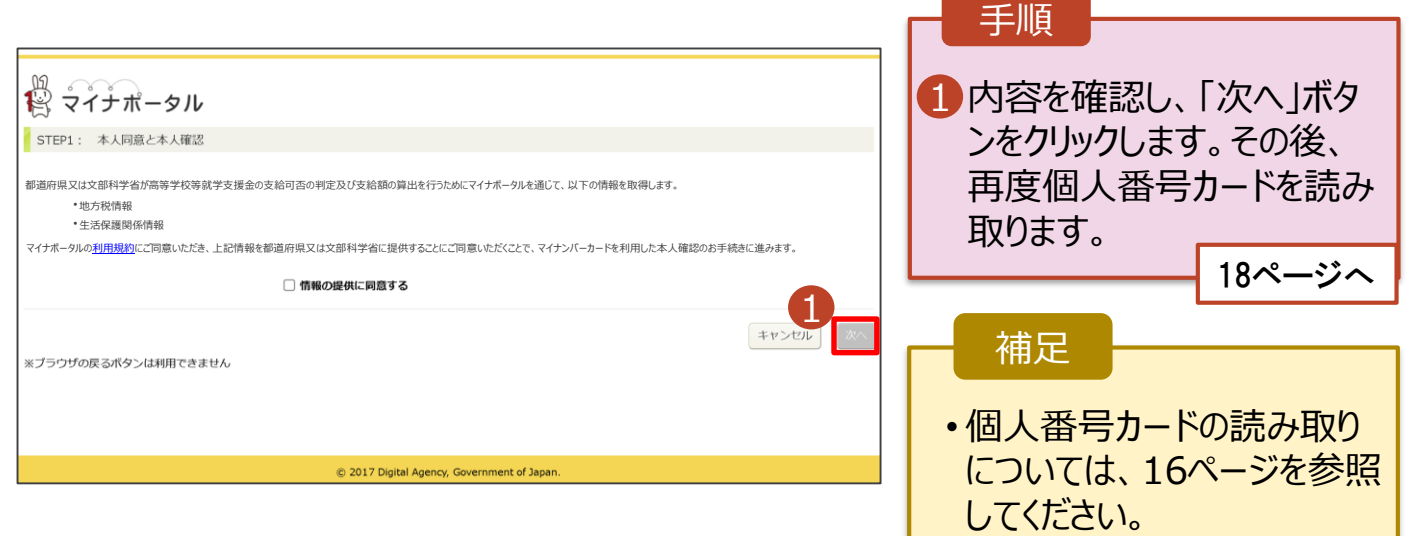

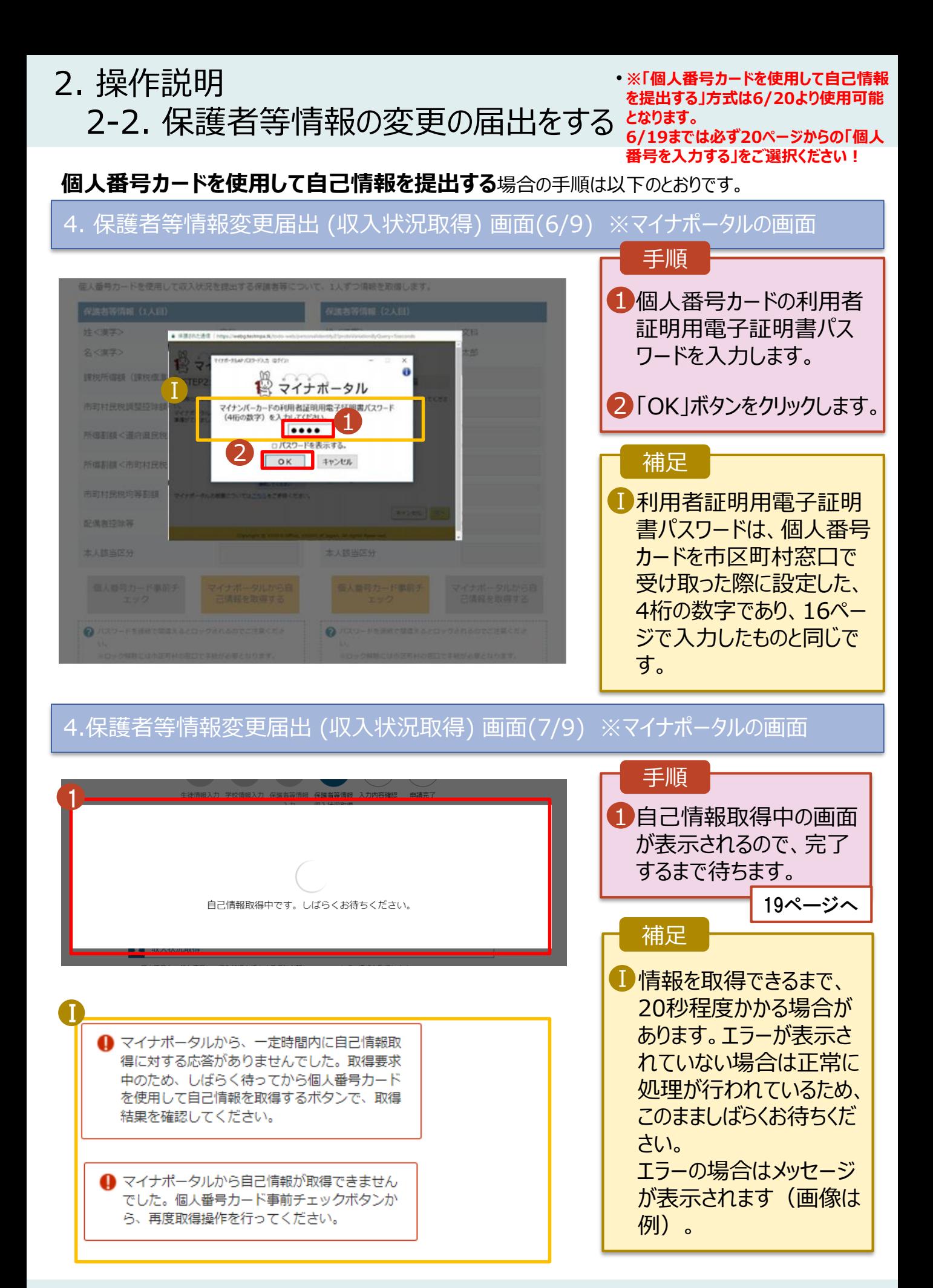

2. 操作説明 • **※「個人番号カードを使用して自己情報 を提出する」方式は6/20より使用可能** 2-2. 保護者等情報の変更の届出をする **となります。 6/19までは必ず20ページからの「個人 番号を入力する」をご選択ください! 個人番号カードを使用して自己情報を提出する**場合の手順は以下のとおりです。 4. 保護者等情報変更届出 (収入状況取得) 画面(8/9) 保護者等情報 (2人目) 保護者等情報 (1人目) 手順 姓<漠字> 支援 姓<漢字> 支援 名<漢字> 一郎 名<漢字> 花子 1 15~18ページと同様の Ⅰ 課税所得額 (課税標準額) 123,456円 課税所得額 (課税標準額) 手順で、2人目の保護者 等の個人番号カード事 市町村民税調整控除額 100円 市町村民税調整控除額

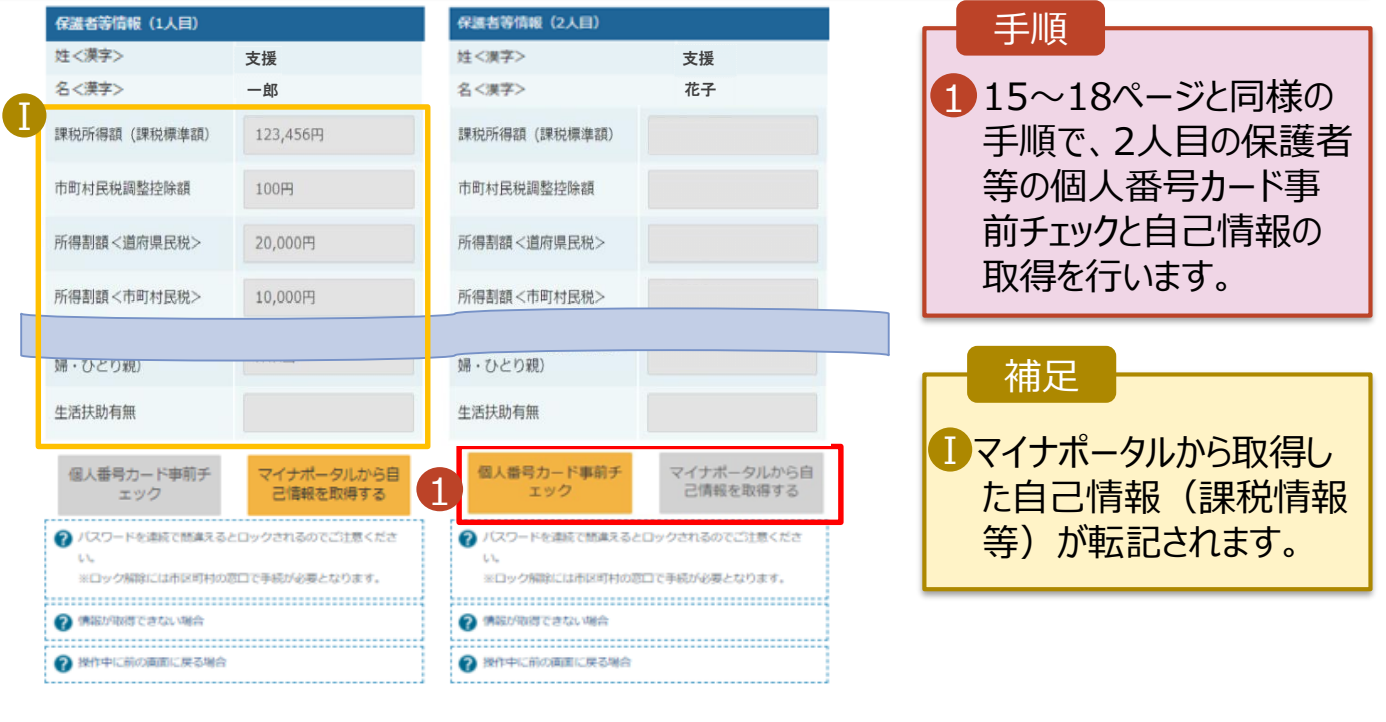

収入状況展出 (保護者等情報) に戻<br>る

入力内容確認 (一時保存)

### 4. 保護者等情報変更届出 (収入状況取得) 画面(9/9)

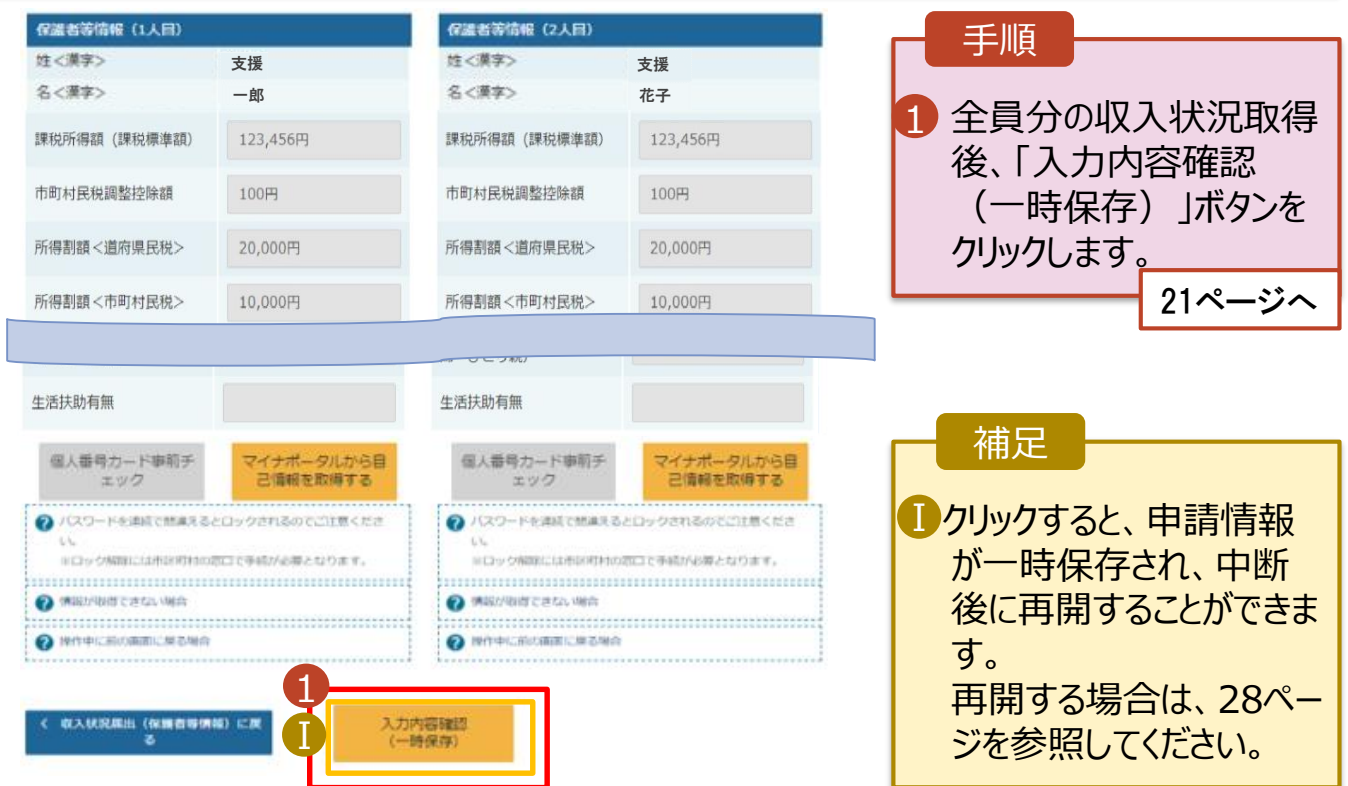

- 2. 操作説明 2-2. 保護者等情報の変更の届出をする **となります。**
- **※「個人番号カードを使用して自己情報 を提出する」方式は6/20より使用可能**

**6/19までは必ず20ページからの「個人 番号を入力する」をご選択ください︕**

### **個人番号を入力する**場合で、 **今回初めて個人番号を提出するか、提出済の個人番号に 変更がある場合**の手順は以下のとおりです。

5. 保護者等情報変更届出登録画面

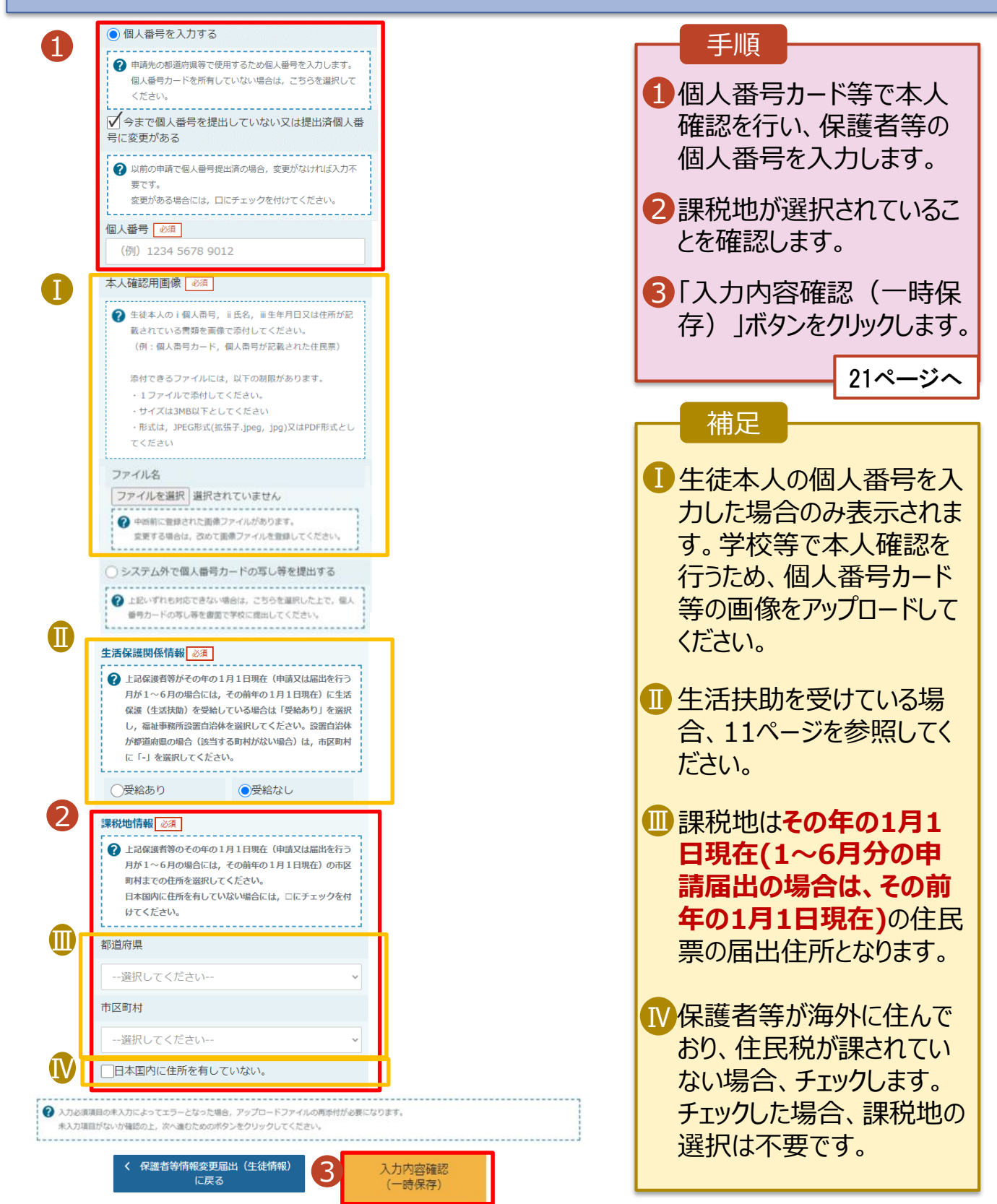

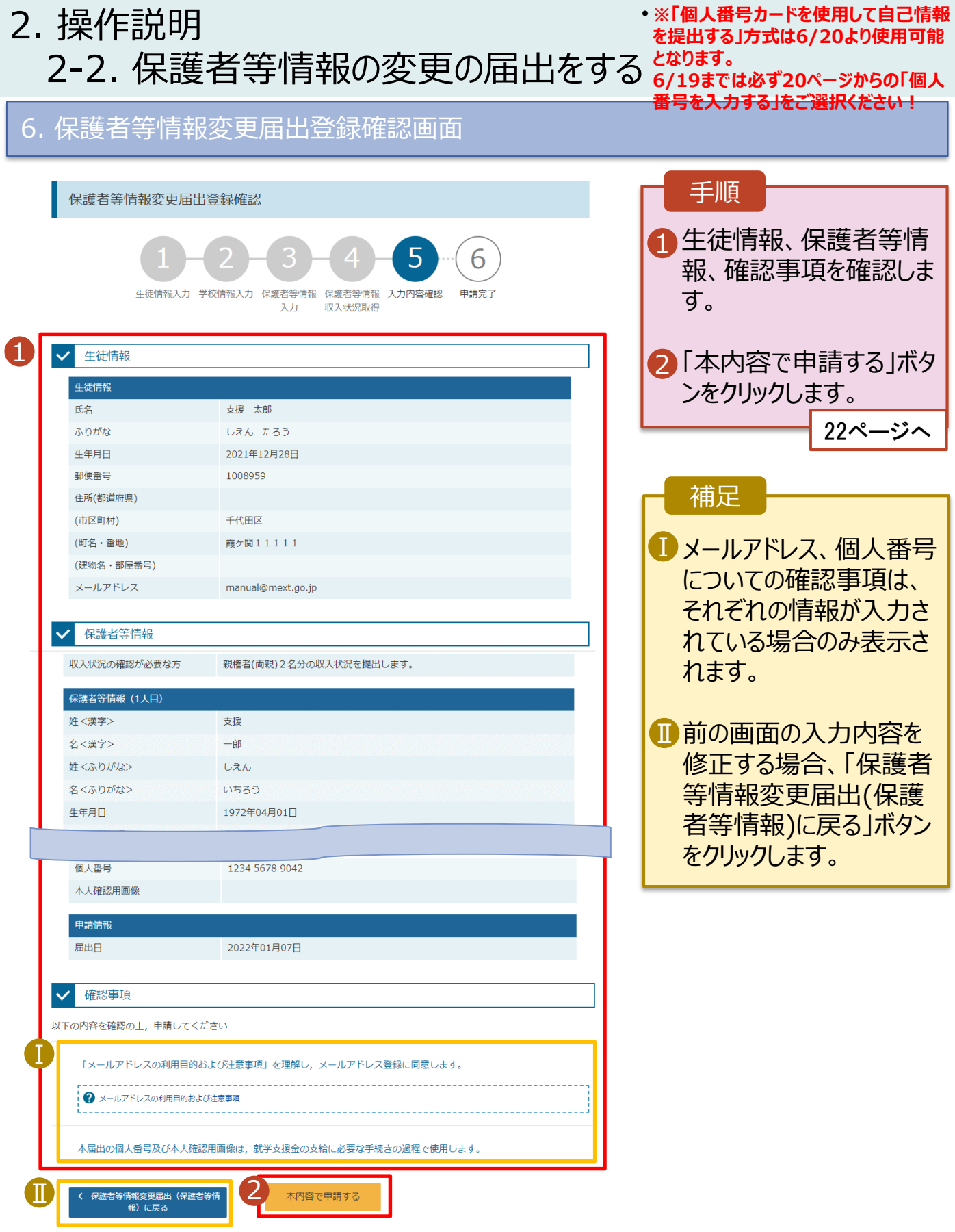

# 2. 操作説明 2-2. 保護者等情報の変更の届出をする **となります。**

• **※「個人番号カードを使用して自己情報 を提出する」方式は6/20より使用可能**

7. 保護者等情報変更届出結果画面

**6/19までは必ず20ページからの「個人 番号を入力する」をご選択ください!** 

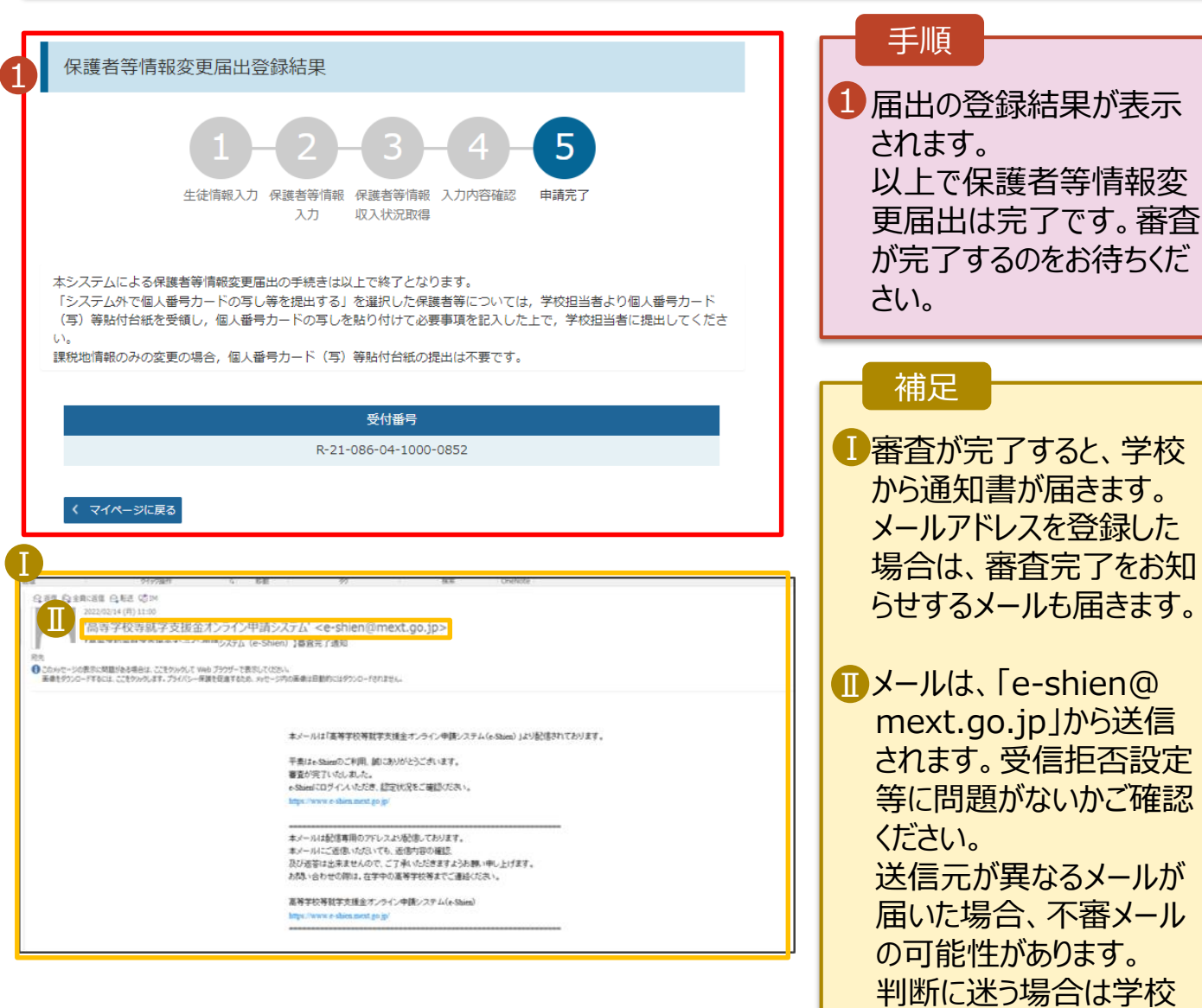

に問い合わせてください。

## 8. ポータル画面

<span id="page-21-0"></span>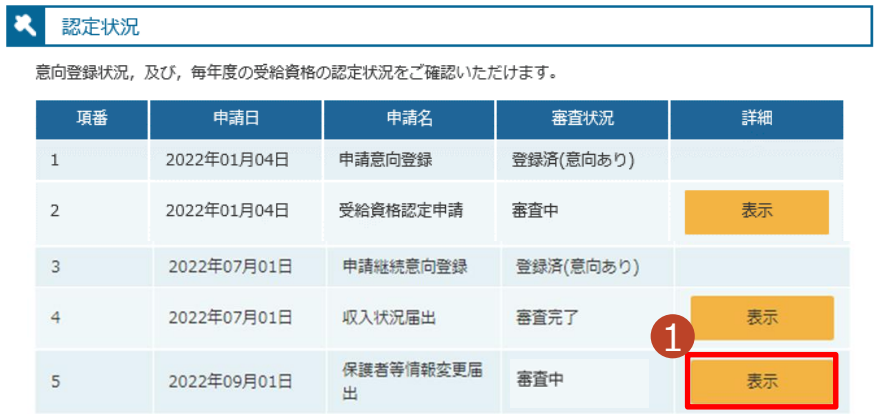

### 手順

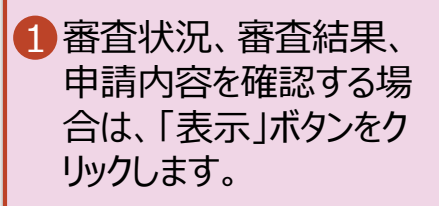

支給再開の申出を行います。

復学により支給を再開したい場合は、申出が必要となります。

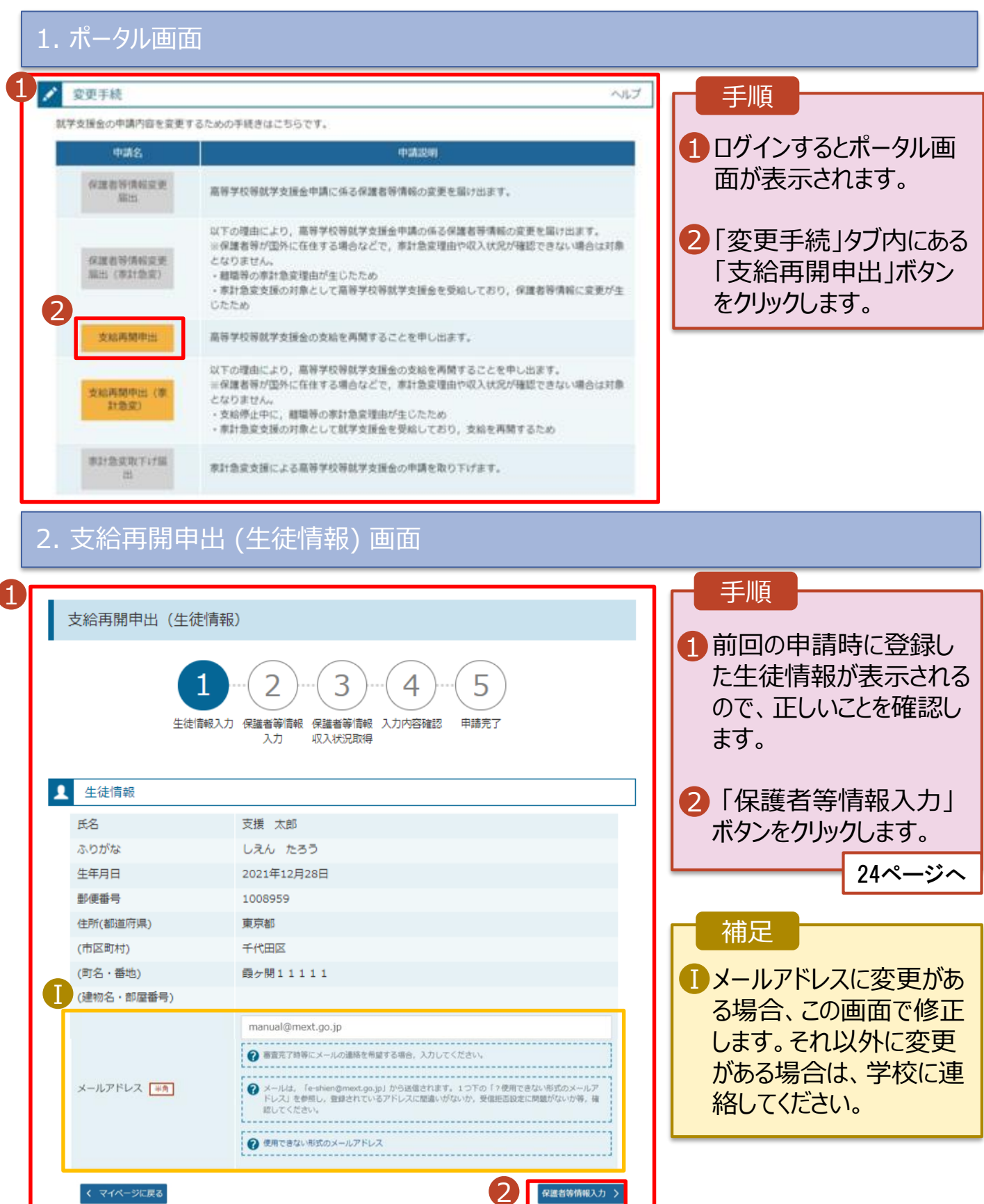

3. 支給再開申出 (保護者等情報) 画面 (共通)

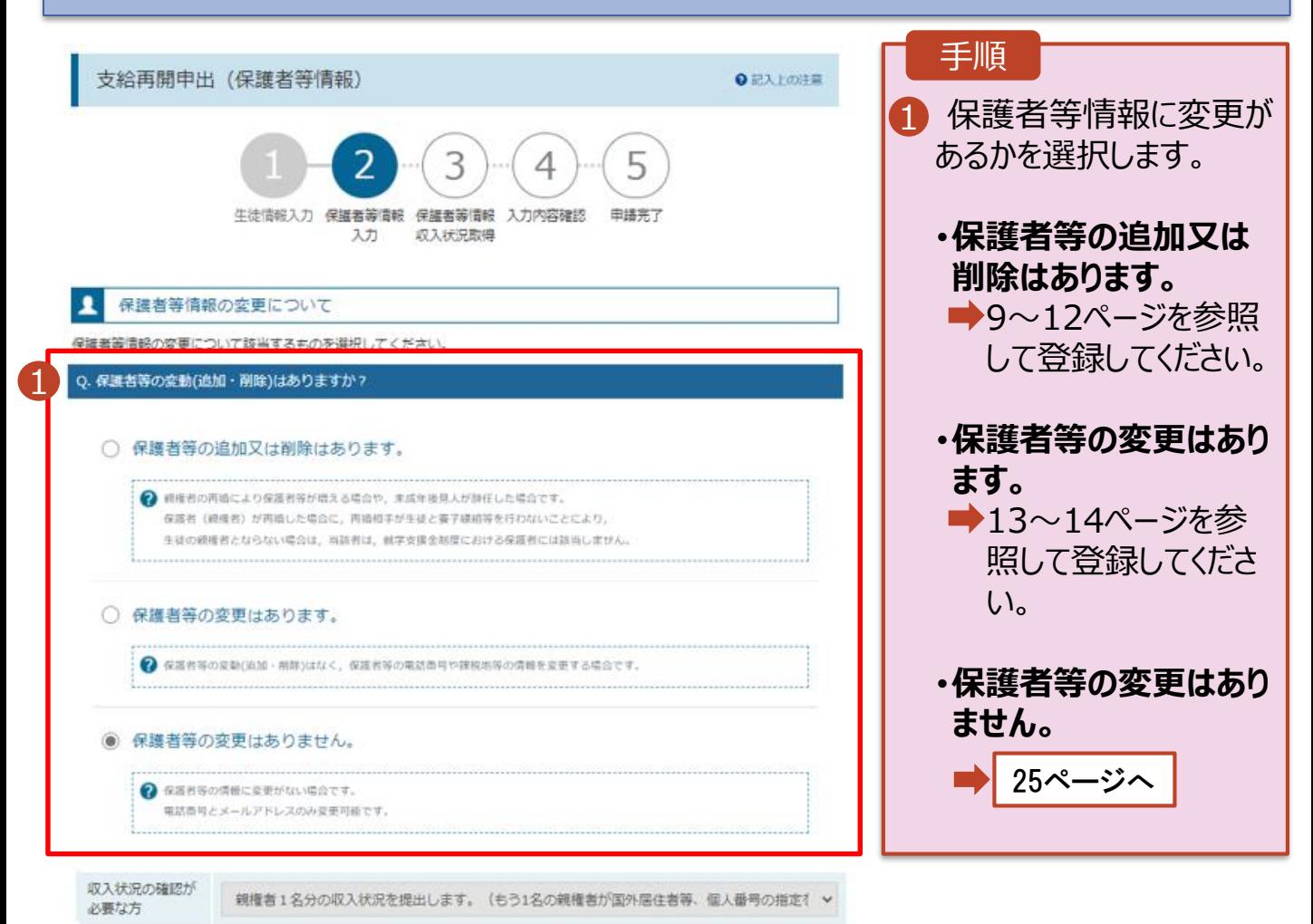

## 3. 支給再開申出 (保護者等情報) 画面

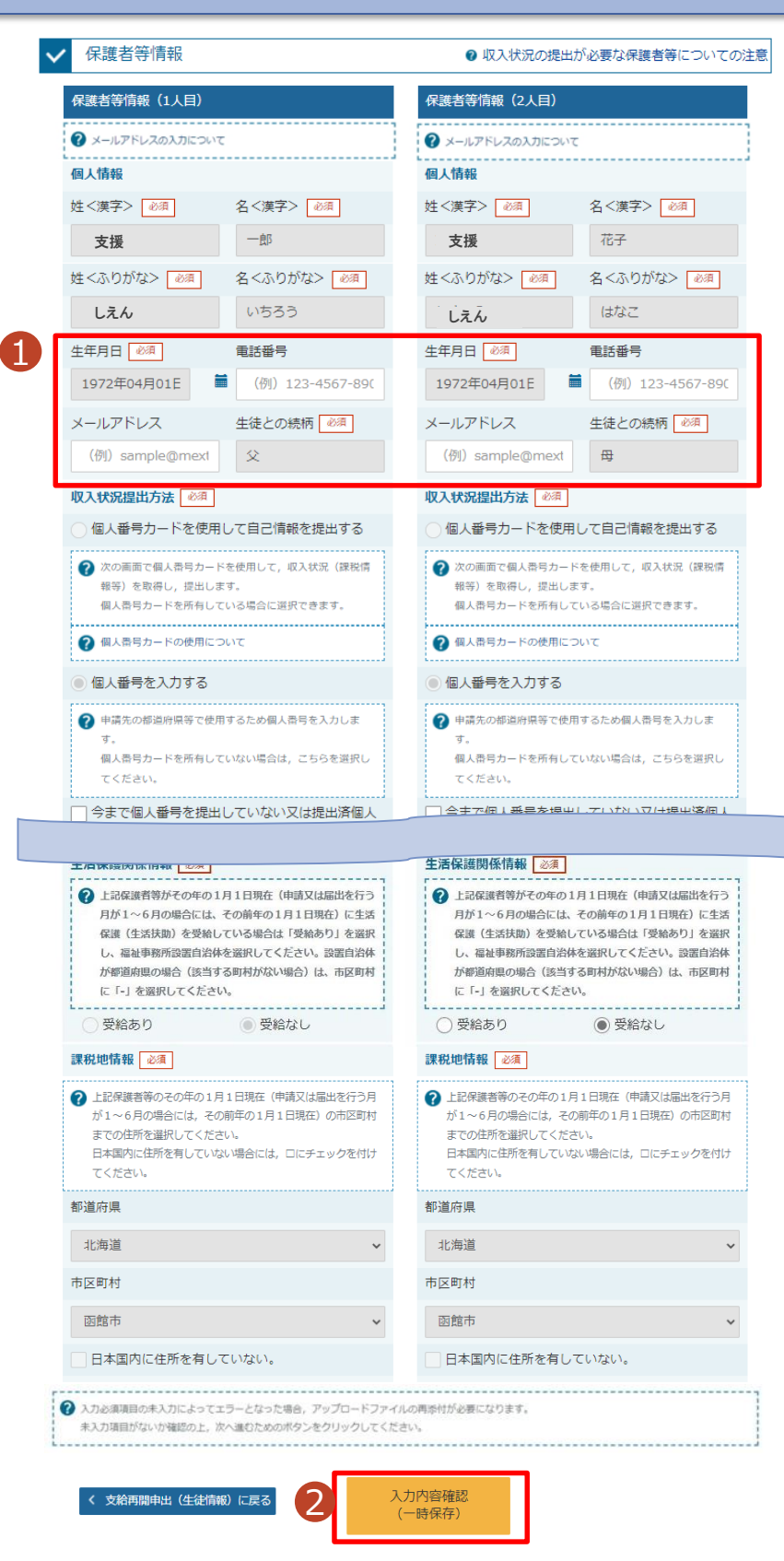

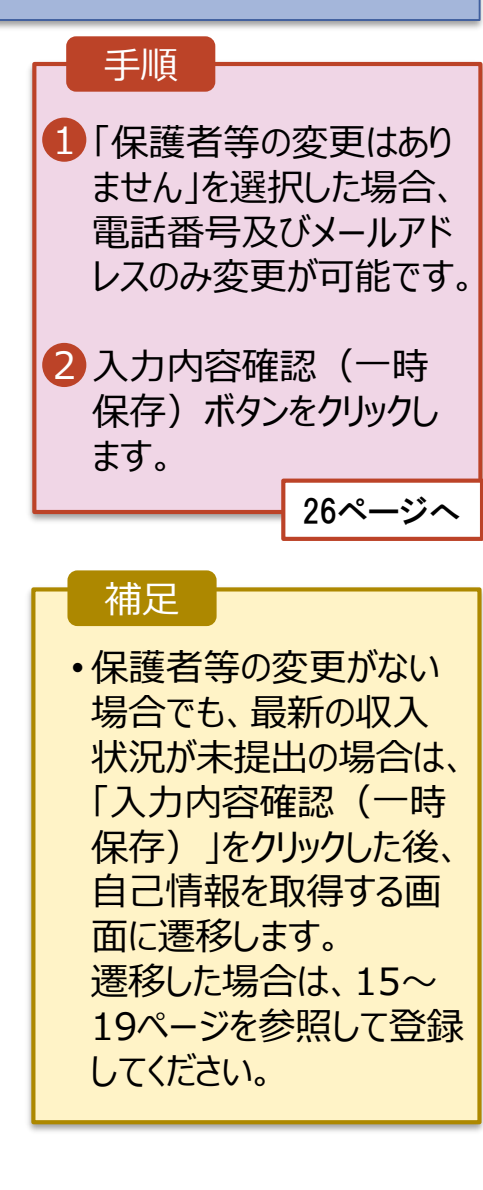

### 4. 支給再開申出登録確認画面

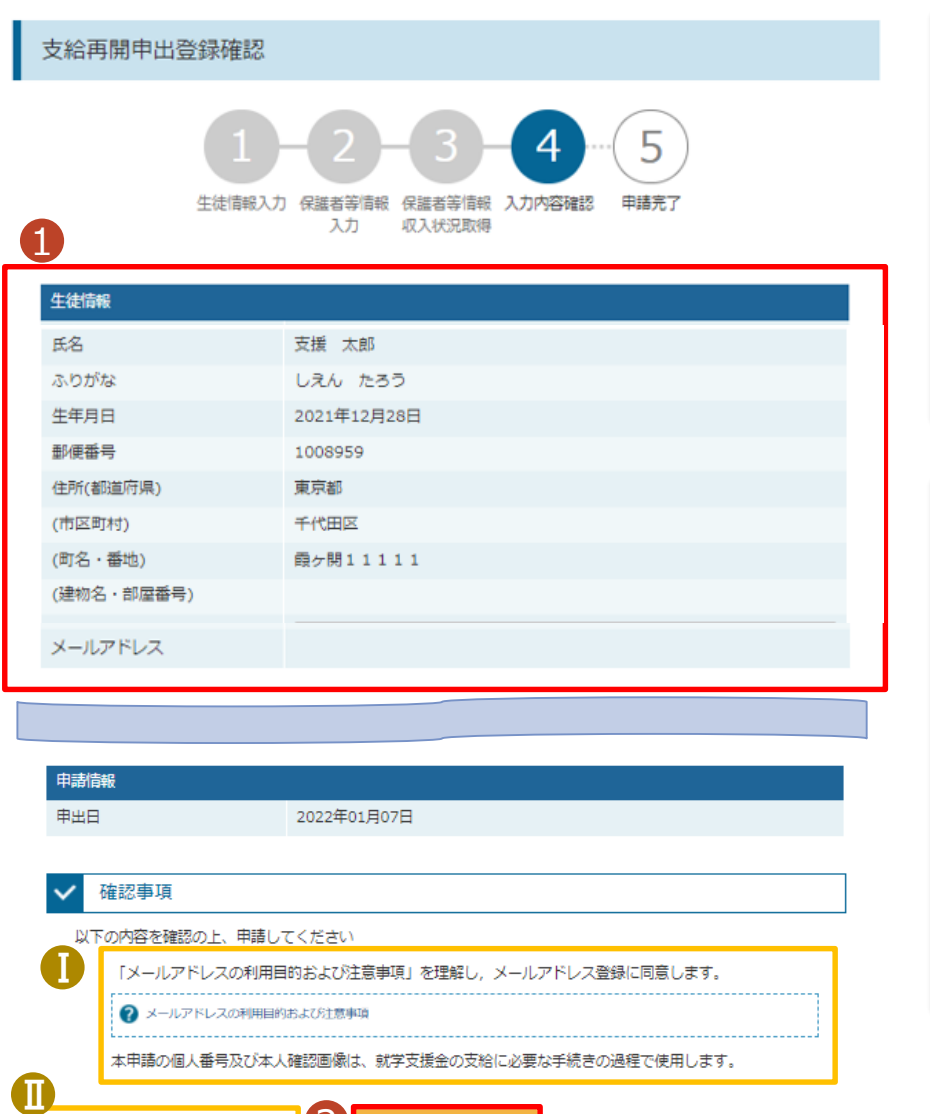

2

本内容で申請する

- 支給再開申出(保護者等情報)に戻す<br>- ろ

1 生徒情報、保護者等情 報、申請情報が表示さ れるので、正しいことを確

2 「本内容で申請する」ボタ

■メールアドレス、個人番号 についての確認事項は、 それぞれの情報を入力し た場合のみ表示されます。

■ 前の画面の入力内容を 修正する場合、「支給再 開申出(保護者等情報) に戻る」ボタンをクリックし

ます。

27ページへ

ンをクリックします。

認します。

補足

手順

26

## 5. 支給再開申出結果画面

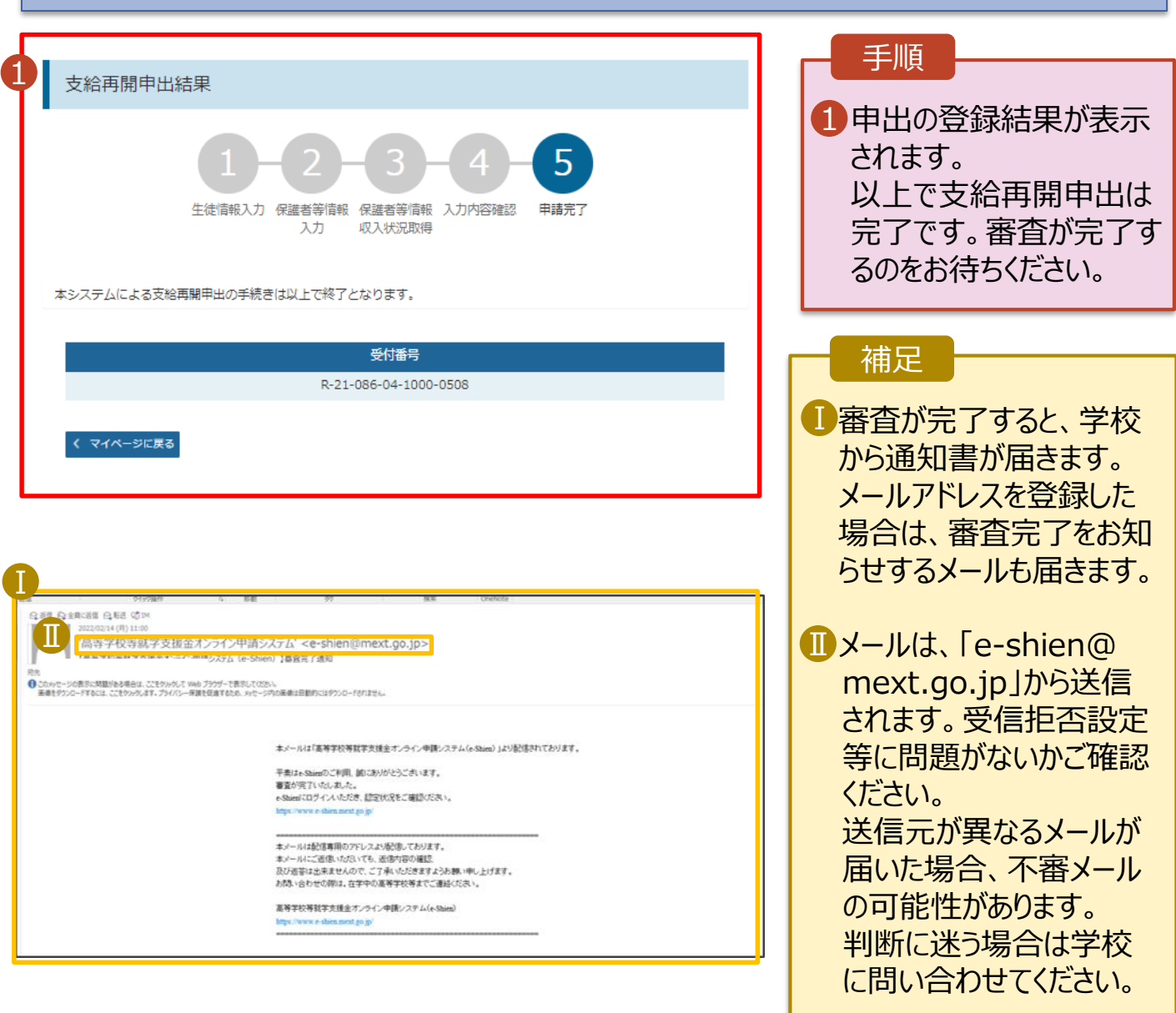

## 6. ポータル画面

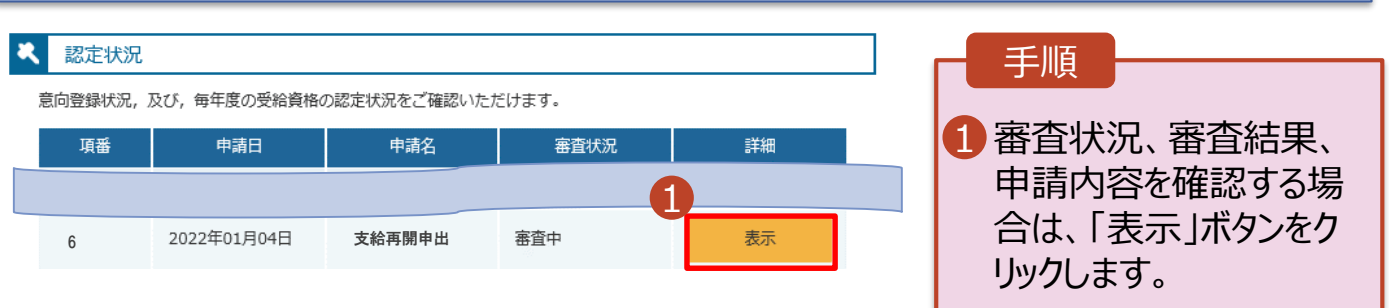

**申請途中で一時保存・中断を行った後に申請を再開する**場合の手順は以下のとおりです。 申請中断後にポータル画面から「認定申請」ボタンをクリックすると、以下の「7.支給再開申出(再開確認) 画面」が表示されます。

#### 7. 支給再開申出 (再開確認) 画面 手順 e-Shien 高等学校等就学支援金オンライン申請システム ? ヘルプ <mark>日日</mark> ログインID 11558788 ユーザ名 文科 太良 1 保存済みの情報を使って 申請を再開するか否かを 支給再開申出 (再開確認) 選択します。 申出中断時の支給再開申出が保存されています。 保存された支給再開申出情報を使用して申出を再開するか選択してください。 •**保存済みの情報を使** Q. 申請を再開しますか? 1 **用して申請を再開する** 場合 ○ はい、保存された支給再開申出を使用して申出を行います。 ■ 上部:はい 2 入力欄には、保存された支給再開申出が設定されます。 中断時に入力・変更された内容の続きから入力する場合は、こちらを選択してください。 •**新しく情報を入力する** ○ いいえ、新たに支給再開申出を入力します。 場合 → 中断時に入力・変更された内容を破棄して新たに入力する場合は、こちらを選択してください。 → 下部:いいえ ? 保存された支給再開申出は破棄されます。次の画面へ進むと、続きから申出を再開することはできなくなります。 2「収入状況届出を行う」 支給再開申出を行う > ボタンをクリックします。 Copyright (C) Ministry of Education, Culture, Sports, Science and

### 補足

- 「はい」を選択した上で保 護者等情報の変更を行 う場合、詳細手順につい ては、8ページを参照して ください。
- 「いいえ」を選択した場合、 一時保存されていた情報 が削除されます。